### **Administration von Spielauswertungen auf www.ludomaniac.lanhb.de**

- Zurzeit nur für Standard-, NoPress-, Anonym- und Gunboat-Partien, sowie zahlreiche Varianten, auf der Standardkarte geeignet -

Dieses Web-Frontend unterstützt Dich in der Verwaltung der von Dir geleiteten Partien.

Du musst lediglich die Partien mit RealWorld auswerten und die entsprechende Datei hochladen und die ZAT-Termine festlegen. Den Rest erledigt das System, dazu gehört z.B. das Erstellen der Grafiken für die Spielzüge und den jeweiligen Endstand, Versorgungszentren zählen, Platzierung ermitteln, Mailversand bei Spielbeginn, Auswertungen und ZAT-Reminder, bis hin zur automatischen Abmeldung von ausgeschiedenen Spielern aus den entsprechenden Mailverteilern.

Generell werden alle versandten Mails personifiziert. Der Verteiler ist immer nur für Dich ersichtlich.

Deine Spieler können sich ebenfalls einloggen und z.B. ihre Urlaubszeiten eintragen. Außerdem können sie dann selbständig Presseartikel in ihrer Partie einstellen, diese werden dann sofort und zeitgleich an alle noch Beteiligten versandt.

Was Du brauchst: 1. Browser (bevorzugt Mozilla Firefox oder Safari) mit Internet-Zugang und 2. Mailprogramm. Zusätzlich natürlich, allerdings nur für die Auswertung, einen Rechner mit dem Programm Realworld.

Was Du **nich**t brauchst: eigenen Web-Space, eigene Domain, Ahnung von html usw.

Die wenigen Schritte zur Einrichtung einer Partie in diesem System sind nachfolgend beschrieben (Kapitel 1-13). Dann erfährst Du noch, wie Dich das System unterstützt die eingehenden Zugabgaben zu organisieren, wie der automatische ZAT-Reminder funktioniert und wie die Auswertungen Durchgeführt und veröffentlicht werden. Alles Weitere wird dann auch noch hier erklärt.

So kann's gehen:

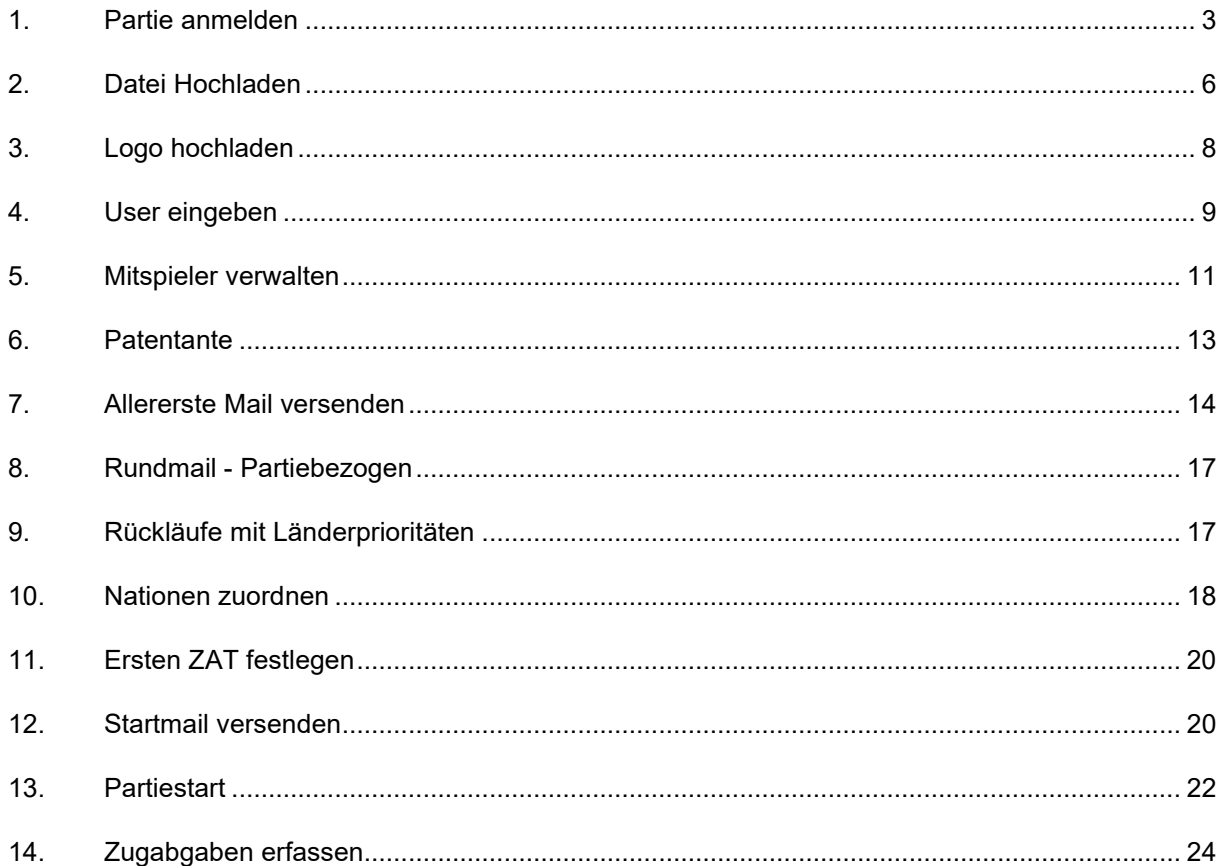

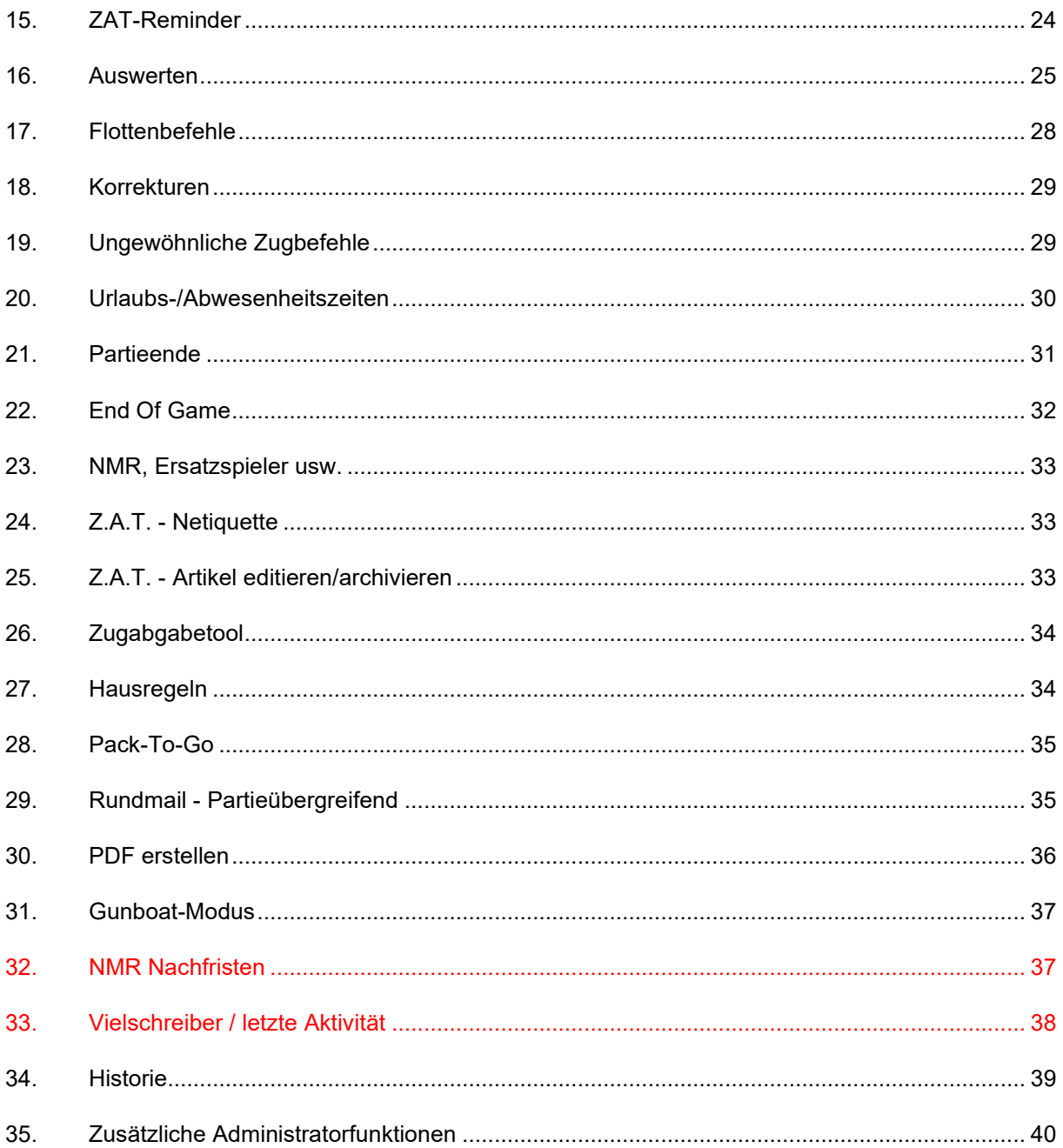

# **1. Partie anmelden**

Adminbereich

Zu Beginn musst Du Dich für alle Aktionen einmal einloggen. Du benötigst dazu die Rechte als Spielleiter. Wenn Du sie hast, erscheinen die entsprechenden Menüpunkte des Adminbereichs unten links in der Leiste. Klappt das noch nicht, bitte mich benachrichtigen.

Du kannst sowohl neue, als auch bestehende Partien (z.B. beim Wechsel eines Spielleiters oder des Internet-Anbieters) hier verwalten.

Zuerst muss die Partie unter dem Menüpunkt PARTIEN angemeldet werden.

Gehe in den Adminbereich, wähle den Menüpunkt 'PARTIEN' und melde die Partie an:

Du kommst in das folgende Menü, die zuerst einmal wesentlichen Punkte habe ich mit 1-12 gekennzeichnet:

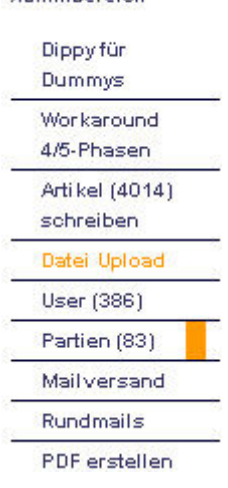

### Spielleiter: Partien administrieren

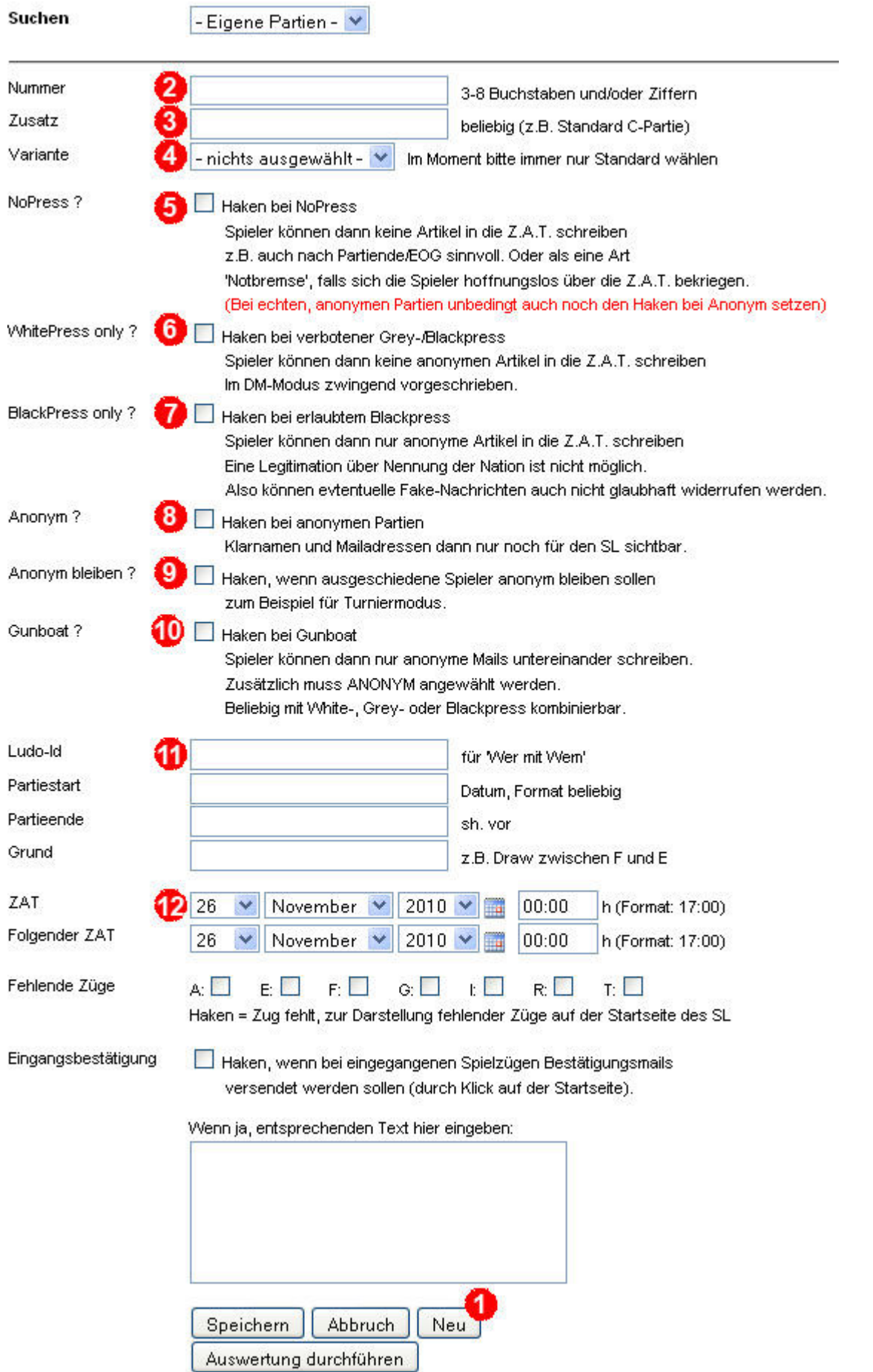

(1) Für eine neue Partie einmal auf NEU klicken.

(2) Gib hier den Partienamen, wie bei Ludo angelegt, ein.

(3) Optional kannst Du hier noch einen Zusatz eintragen, dieser steht dann nach der Partienummer oben auf den Seiten Deiner Partie.

(4) Hier bitte die Variante auswählen, im allgemeinen 'Standard', andere Varianten sind noch nicht programmiert.

(5) NoPress – die Spieler können keine Artikel in die Z.A.T. einstellen, Du als Spielleiter natürlich schon. Diese Option ist nicht nur bei NoPress-Partien sinnvoll, sondern auch nach Partieende/EOG, damit niemand mehr unerwünschte Kommentare dazu schreiben kann.

#### **Für echte, anonyme NoPress-Partien muss zusätzlich auch noch mindestens Anonym (8) angewählt werden.**

(6) WhitePress only? Mit Anwahl dieser Option wird bei jedem neuen Artikel in der Z.A.T. die Nation des Verfassers unter den Artikel gesetzt. Das bedeutet, dass niemand aus der Anonymität heraus falsche Meldungen verbreiten kann. In einigen Turnieren, so bei der DM, ist dies aus Gründen der Gleichbehandlung gefordert.

#### (7) BlackPress only?

Generell wird zwischen drei Press-Varianten unterschieden:

- **WhitePress:** Alle Artikel werden einem Verfasser eindeutig zugeordnet, dies erledigt dieses Frontend dann automatisch. Unter jedem Artikel erscheint der Name der Nation.
- **GreyPress:** Anonyme Artikel sind erlaubt, jedoch dürfen keine Artikel unter dem Namen eines Mitspielers gepostet werden. Die Spieler können bei jedem Artikel entscheiden, ob dieser vollkommen anonym erscheint oder, wie bei WhitePress, ihnen eindeutig zuzuweisen ist. Verfasst ein Mitspieler eine Fake-Meldung, die angeblich aus Moskau kommt, kann der Zar darauf reagieren, die Sache in einem weiteren Artikel klarstellen und dabei die Authentifizierungsfunktion einschalten.

Sollte ein Mitspieler es mit einem Fake zu weit treiben und Du wirst als SL von dem betroffenen Spieler darauf angesprochen, kannst Du in einem weiteren Artikel klarstellen, dass der betreffende Artikel ein Fake war. Löschen würde ich ihn deswegen nicht, es sei denn, der Artikel ist vom Inhalt total daneben und greift andere persönlich an. Und da Du der Einzige bist, der diese Fake-Artikel auch zuordnen kann, obliegt Dir auch so etwas wie das Postgeheimnis, also solltest Du den Namen des Fake-Autors auch nur in absolut begründeten Fällen gegenüber den Mitspielern benennen.

- **BlackPress:** Hier ist alles erlaubt, jede Behauptung, jeder Fake darf auch unter fremden Namen gepostet werden. Die Spieler haben keine Möglichkeit sich zu authentifizieren. Und Achtung, es erscheinen auch Artikel unter Deinem Namen, die nicht von Dir sind.

Ist WhitePress nicht gefordert, gilt automatisch GreyPress. Willst Du das Spiel als reines BlackPress anbieten musst Du diesen Haken setzen.

(8) Falls es eine anonyme Partie wird, hier einen Haken setzen. Die Spieler müssen dann Pseudonyme mit angeben und werden unter diesen geführt. Mehr dazu unter NATIONEN/Mitspieler. In anonymen Partien kann auch Presse erlaubt sein. Ludomaniac unterscheidet hier zwischen NOPRESS (anonym und keine Presse -> Haken bei 5 und 8) und ANONYM (anonym mit Presse -> Haken nur bei 8, alternativ auch noch zusätzlich bei 6 oder 7).

(9) Scheiden in anonymen Partien Spieler aus, d.h., sie haben keine Versorgungszentren mehr, sind ihre Identitäten normalerweise unter NATIONEN ersichtlich. In einigen Spielvarianten, so z.B. bei Turnieren, ist es gewünscht, diese erst zu einem bestimmten Zeitpunkt – nach Beendigung des Turniers

– zu veröffentlichen. Wird dieser Schalter gesetzt bleiben sie solange anonym, bis dieser Schalter von Dir wieder umgelegt wird.

(10) Wird es eine Gunboat-Partie wird hier ein Haken gesetzt. Die Spieler können dann nur noch anonyme Mails untereinander schreiben. Zusätzlich muss **ANONYM** angewählt werden. Gunboat ist beliebig mit NoPress, White-, Grey- oder Blackpress kombinierbar.

In Gunboat-Partien haben die Spieler, und auch Du als SL, einen zusätzlichen Menüpunkt , GB Mail' an zweiter Stelle im Partienmenü, direkt unter 'Presse'. Über diesen Menüpunkt können sie sich gegenseitig anonyme Mails schreiben. Der Spielleiter bekommt jede Mail zur Kontrolle in Kopie. Dir obliegt es dann den Mailverkehr zu kontrollieren ob die Anonymität gewahrt wird.

Wenn Gunboat, dann ist dies zu folgender Zeit erlaubt

IO = Tag des Monats (1-31), bei 0 = nie, bei 99 = keine Einschränkung o  $=$  Startzeit (0-23) O = Anzahl Stunden (nur ganze Zahlen).

Zusätzlich kann der Gunboat-Modus zeitlich eingeschränkt werden. Soll Gunboat immer erlaubt sein, bei Tag des Monats bitte 99 eintragen. Andernfalls erhalten die Spieler einen Hinweis auf die nächstmögliche Gunboat-Zeitspanne.

(11) Hier können die ZAT-Termine eingetragen werden. Für's Erste, solange Du noch nicht alle Rückmeldungen Deiner Spieler zu dieser Partie hast, lass diese Eintragungen unverändert.

(12) Eine große Hilfe ist es mit diesem Frontend die eingehenden Zugabgaben zu verwalten. Dies geschieht auf der Startseite, dazu später mehr. Wenn hier der Haken gesetzt ist, bekommt der Spieler eine Eingangsbestätigungsmail sobald Du den Eingang hier im Frontend vermerkst. Der Inhalt (Body) dieser Mail besteht aus einer persönlichen Anrede (Hallo Roberto,) und dem Text, den Du einmal hier eingibst. Vielleicht ergänzt Du den Text auch noch mit einer Grußformel.

Jetzt speichere Deine neue Partie (oder etwaige Änderungen) über den Button 'Speichern'.

### **2. Datei Hochladen**

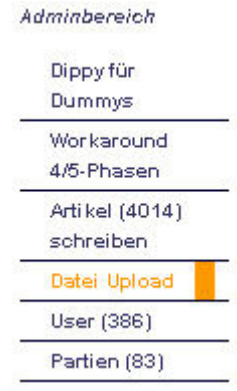

Als nächstes musst Du die entsprechende Realworl-Datei mit dem Anfangsstand Deiner Partie laden. In der Regel also H1900, es sind aber beliebige andere Jahre möglich. Auch kannst Du von der üblichen Startaufstellung abweichen, z.B. Flotte Rom. Das musst Du alles in Realworld eingegeben und gespeichert haben.

Jetzt wähle den Menüpunkt 'DATEI UPLOAD'

Folgende Seite wird aufgerufen, sie ist zweigeteilt, im oberen Teil siehst Du folgendes:

### Auswertungsdatei Upload

Bitte hier geänderte, neu ausgewertete oder komplett neue Realworld-Dateien hochladen

Wurden vergangene Spielzüge geändert, z.B. auf Grund einer Korrektur, bitte den Schalter 'Korrektur' anklicken (es werden dann alle Grafiken neu erstellt).

Ist es eine komplett neue Partie, ist dies nicht erforderlich.

Dateinamenkonventionen:

#### **REALWORLD-Datei**

Partie + .dpy z.B.: 1035.dpy

#### Vorhandene Dateien werden ohne Nachfrage überschrieben

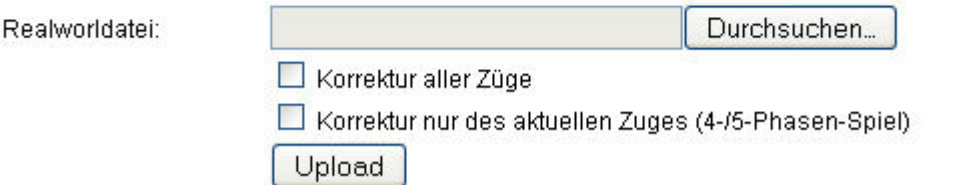

Das Hochladen kann Sekunden bis hin zu mehreren Minuten in Anspruch nehmen, bitte gedulden!

Hier bitte jetzt das entsprechende dpy-File hochladen. Bitte beachte den richtigen Dateinamen. Die Endung muss immer .dpy heissen und vor dem Punkt der Partiename so wie Du ihn hier angelegt hast. Andernfalls meckert das Frontend und gibt den Hinweis aus dass Du keine Berechtigung hast diese Datei hochzuladen. So ist sicher gestellt, dass nur Du Deine Partien verändern kannst.

Nachdem Du den Button UPLOAD bestätigt hast erscheint folgende Meldung:

4

#### Auswertungsdatei Upload

Die Datei TE99.dpy wurde hochgeladen!

#### Grafiken TE99H1900 werden erstellt

Bitte unbedingt ca. 5 Sekunden warten, bis diese Seite komplett geladen wurde (Fortschrittsanzeige->Fertig). Andernfalls sind noch nicht alle Grafiken erstellt worden!!

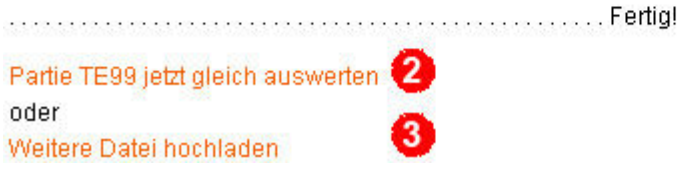

Das System wertet nun alle bereits vorhandenen Spielzüge aus und erstellt die entsprechenden Grafiken. Dies geschieht auf dem Server und kann einige Sekunden bis zu Minuten dauern, daher unbedingt warten, bis **die Fortschrittsmeldung FERTIG** in Deinem Browser, in der Regel unten links, erscheint.

(1) Hier kannst Du verfolgen, welche Grafiken bereits vorhanden sind und welche erstellt werden.

(2) Wenn alles hochgeladen wurde, kannst Du die Partie später hier gleich auswerten.

(3) Weitere Partien unmittelbar hochladen, was in der Regel aber sehr selten sein wird.

Mein Web-Frontend öffnet die Datei unmittelbar nach dem Upload dieser und erstellt aus den darin enthaltenen Spielzuginformationen jeweils zwei Grafiken (Züge und Endstand) pro Spielzug auf dem Server und speichert diese dort, um sie später für die Anzeige zu verwenden. Je nach Auslastung des Servers dauert dies einige Sekunden pro Grafik. Wird die Seite im Browser zu früh verlassen, wurden evtl. noch nicht alle Grafiken komplett erstellt und gespeichert, dann sind die Auswertungsseiten nicht zu gebrauchen, die Grafiken fehlen oder sind fehlerhaft.

Also noch mal: Es ist **absolut** wichtig auf die Fortschrittsanzeige zu achten und diese Seite nicht eher zu verlassen oder eine andere Seite aufzurufen. Falls es doch passiert, musst Du die Datei noch mal Hochladen und dann den Haken bei KORREKTUR ALLER ZÜGE setzen.

# **3. Logo hochladen**

Möchtest Du Deine Seiten mit einem eigenen Logo schmücken musst Du zum Menüpunkt DATEI UPLOAD zurückkehren und die untere Hälte der Seite betrachten:

### Logo Upload

Wenn gewünscht kannst du hier ein Logo zu deiner Partie hochladen.

Diese müssen im gif- oder jpg-Format vorliegen und sollten nicht viel höher als 100-150 px sein, die maximale Breite beträgt 667 px !! Bitte darauf achten, dass die Grafik nicht zu riesig ist, dies verlängert sonst die Seitenaufbauzeiten und ist nicht so lustig.

Programme zur Grafikbearbeitung, zum Konvertieren, findest Du hier:

Gimp dtsch. für Windows Gimp für Mac OSX

Dateinamenkonventionen:

Logo-Datei

Partie + gif (bzw. .jpg) z.B.: 1035.gif oder: 1035.jpg

Vorhandene Dateien werden ohne Nachfrage überschrieben

Logodatei:

Durchsuchen...

Upload

Das Hochladen kann mehrere Sekunden in Anspruch nehmen, bitte gedulden!

Auch hier gilt oben gesagtes, der Dateiname muss Deinem Partienamen entsprechen und mit \*.gif oder \*.jpg enden. Die maximalen Bildgrößen sind auf der Seite beschrieben.

# **4. User eingeben**

Adminbereich Wähle nun den Menüpunkt USER'

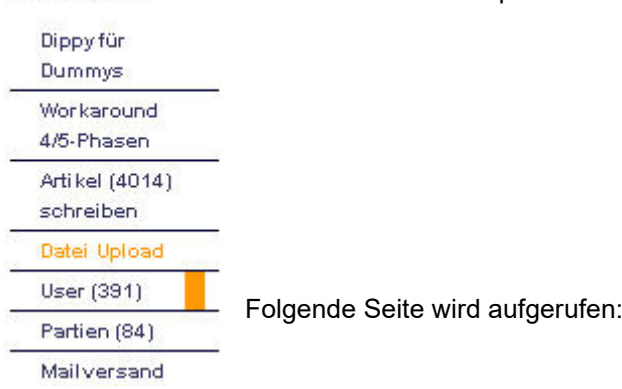

### Spielleiter: User administrieren

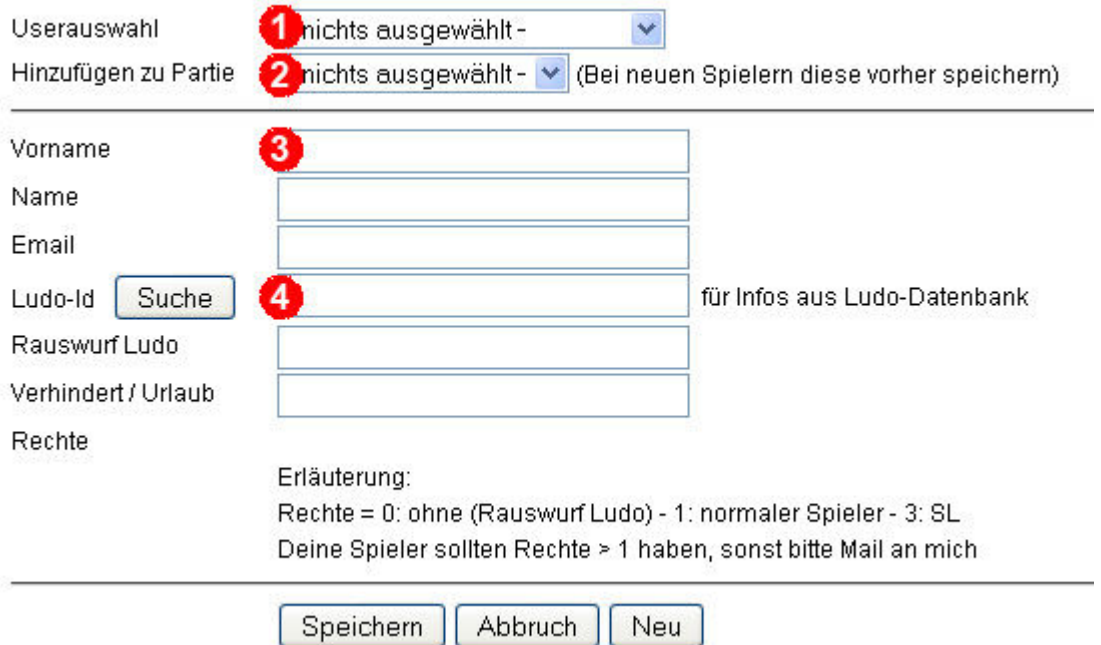

(1) Zuerst überprüfe bitte, ob Dein Spieler bereits im System vermerkt ist.

(2) Ist dies der Fall, wähle ihn aus und füge ihn **einmal** unter (2) in Deine Partie, dann siehst Du sofort Deine Partie im Abschnitt (5) bei dem Spieler stehen.

#### Spielleiter: User administrieren

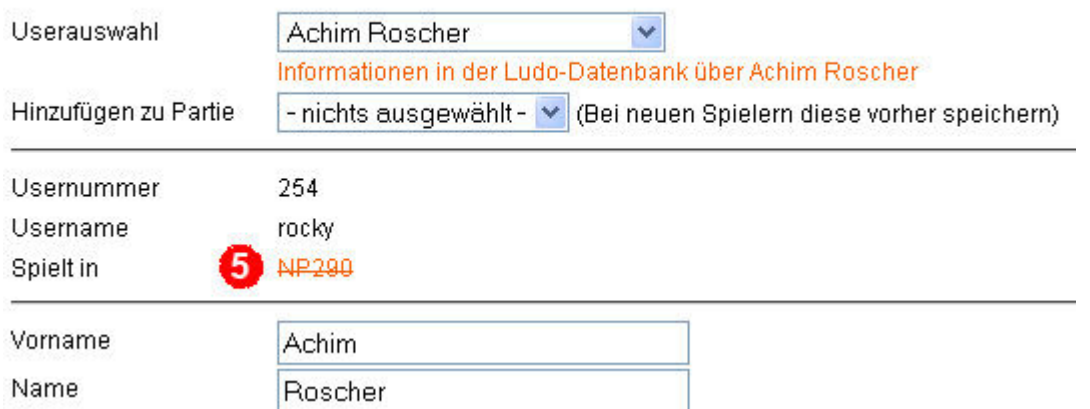

(3) Wenn Du ihn nicht finden kannst, was natürlich immer bei C-Spieler-Partien der Fall sein wird, gehe auf den Button NEU und trage hier Vornamen, Nachnamen und Mailadresse ein.

(4) Ludo-ID, dazu ein kleiner Exkurs:

Unter den Menüpunkt 'NATIONEN/Mitspieler' der Partien findest Du rechts neben dem Spielernamen ein kleines blaues "i" für Information:

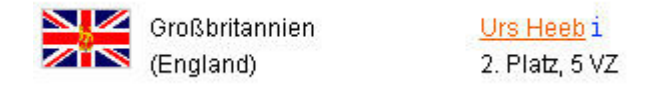

Klickst Du auf dieses, öffnet sich die Ludo-Datenbank und Du kannst alle dort vorhandenen Infos des betreffenden Spielers einsehen. Die Ludo-ID findest Du, indem Du auf den entsprechenden SUCHE-Button (4) drückst. Zuvor musst Du natürlich Vornamen und Namen korrekt eingetragen haben. Es öffnet sich ein neues Fenster:

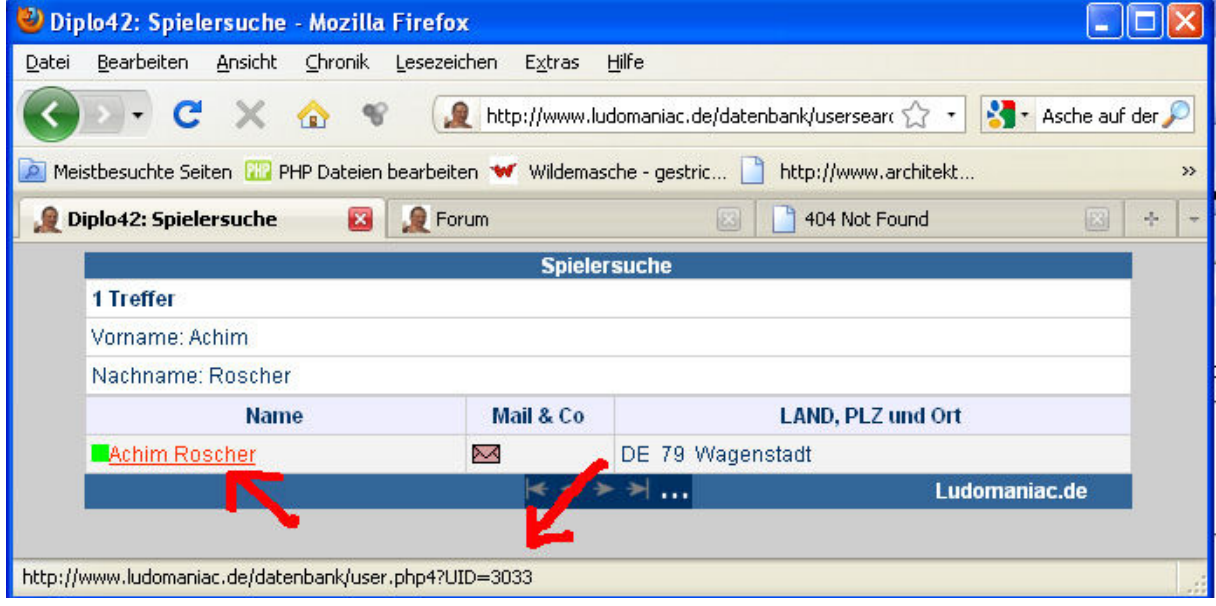

Wenn Du dann über den gefundenen, angezeigten Namen mit der Maus streifst, wird Dein Browser Dir den Link zu dem Datenbankeintrag des Spielers darstellen. An dessen Ende steht: UID= und daran anschließend eine in der Regel 3- oder 4-stellige Nummer. Dies ist die gesuchte Ludo-ID. Diese Nummer trägst Du bitte unter (4) ein.

Hast Du einen neuen Spieler also erfolgreich eingetragen, bitte den Button SPEICHERN drücken und nun kannst Du ihn wie oben beschrieben mit (2) Deiner Partie hinzufügen.

# **5. Mitspieler verwalten**

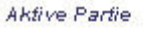

Jetzt gehst Du bitte im Menü links auf Deine neue Partie und dort auf NATIO-NEN/MITSPIELER:

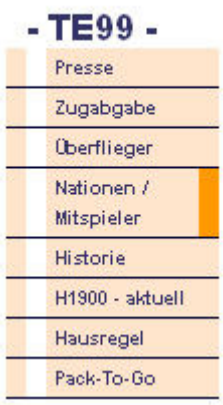

Du kommst auf folgende Seite:

# Nationen / 0

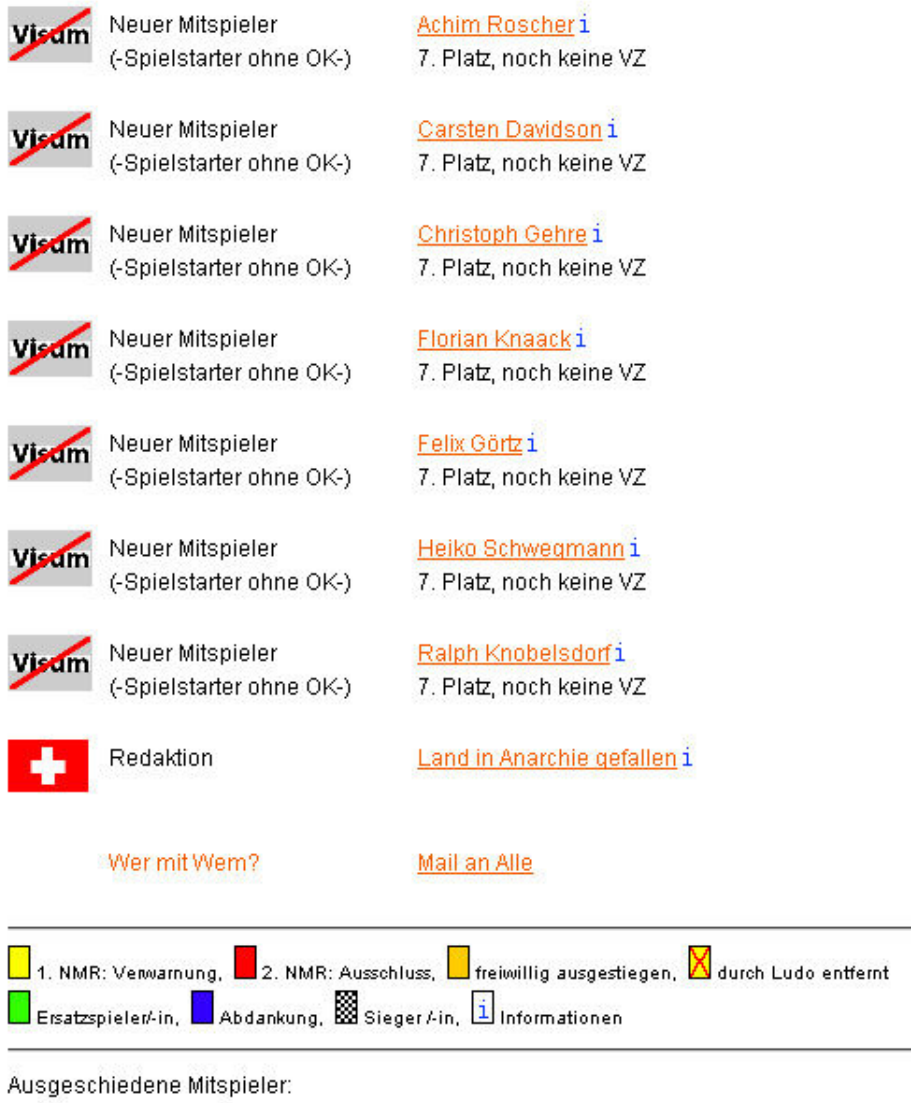

- keine -

Hier findest Du jetzt bereits alle zuvor ausgewählten Mitspieler, mit einem Durchgestrichenen Visumsymbol und der Bemerkung Neuer Mitspieler –Spielstarter ohne OK.

Oben auf der Seite siehst Du einen kleinen grünen Stift (1). Immer wenn Du den siehst, er kommt auf verschiedenen Seiten vor, kannst Du etwas administrieren.

Das probierst Du gleich aus und kommst auf folgende Seite:

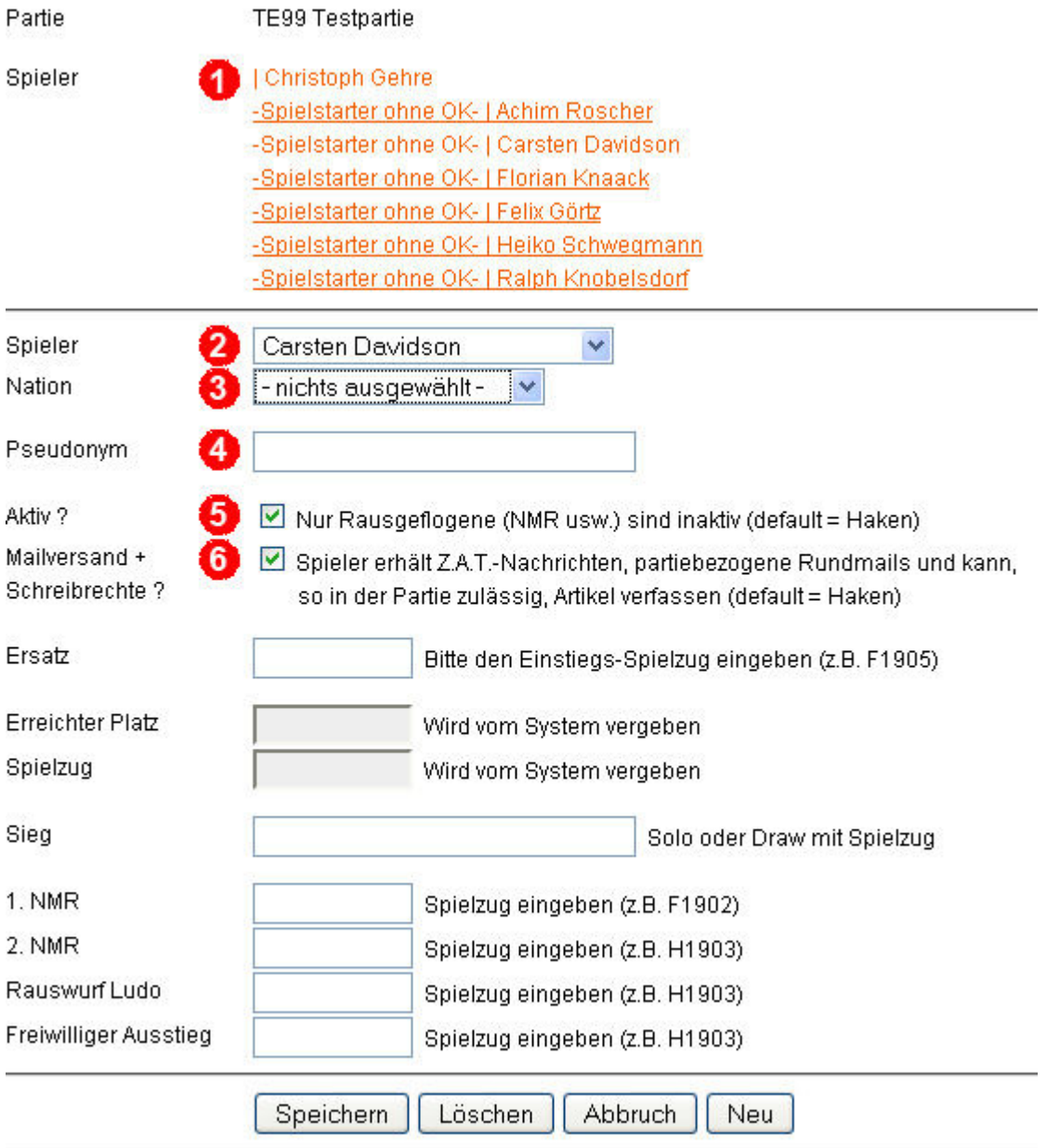

(1) Hier sind alle Mitspieler Deiner Partie gelistet mit den entsprechenden Nationen. Zu Anfang sind das noch alles Spielstarter ohne OK, denn sie wissen noch nichts von ihrem Glück und Du hast noch keine positive Rückmeldung. Willst Du einen Spieler ändern klicke unter (1) auf den entsprechenden Mitspieler und Du kannst ihn editieren.

(2) Hier steht der gerade zu editierende Mitspieler. Du kannst an dieser Stelle auch neue Mitspieler einfügen. Dazu gehst Du einmal auf NEU und wählst dann in diesem Feld den Mitspieler aus.

Hast Du versehentlich zu viele Mitspieler, den betreffenden oben unter (1) anwählen und dann auf löschen. Das entfernt ihn aus dieser Partie.

(3) Hier ordnest Du die Nationen zu. Bei Spielstart, wenn Dir noch keine Informationen über den Spieler vorliegen, sollte hier 'Spielstarter ohne OK' stehen. Aber die Spieler gehören schon zur Partie und in einem der nächsten Schritte wirst Du sie informieren, dass Du ihr SL bist und sie ihre Länderwünsche aufgeben mögen.

(4) Ebenso verhält es sich mit dem Pseudonym, das kommt auch noch, zumindest bei anonymen Partien.

(5) + (6) Aktiv? und Mailversand? muss immer angehakt sein. Bei Aktiv? wird der Spieler oben unter Aktiven Spielern gelistet, anderenfalls unten unter ausgeschiedenen.

WICHTIG: Spieler mit 0 Vz sind immer noch aktiv, d.h. in die Partie eingebunden, nehmen in der Regel aber nicht mehr an der Partie teil und erhalten keine Mails mehr und können auch keine Artikel mehr schreiben. Dies wird Durch den Haken bei Mailversand? bestimmt.

Um sicher zu gehen, dass die Haken bei (5)+(6) gesetzt sind, sollte bei neuen Spielern vor deren Eintragung einmal der Button NEU geklickt werden.

Speichern nicht vergessen.

Hast Du alle eingegeben, sollte es so aussehen:

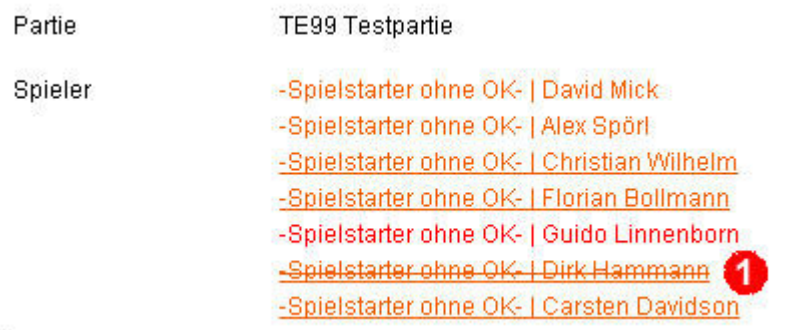

Ist ein Durchgestrichener Name dabei, wie hier (1) Dirk Hammann, hast Du die Häkchen bei Aktiv? und Mailversand? vergessen. Also den Spieler anklicken, entsprechend ändern und speichern.

### **6. Patentante**

Neue Spielleiter bekommen in ihrer ersten Partie bis zum Herbst 1904 eine so genannte Patentante beigestellt.

Diese soll bei Problemen aller Art Hilfestellung geben können. Es ist daher sinnvoll, ihr/ihm alle Rundmails und dergleichen ebenfalls zuzusenden.

Das geschieht, indem der entsprechende Pate im Menü NATIONEN (dann auf den grünen Stift) Deiner Partie zugeordnet wird und unter Nationen der Eintrag "-Patentante-" erhält. Zumindest bis zum Herbst 1904 soll er dann noch ein Häkchen bei Aktiv und Mailversand+Schreibrechte haben.

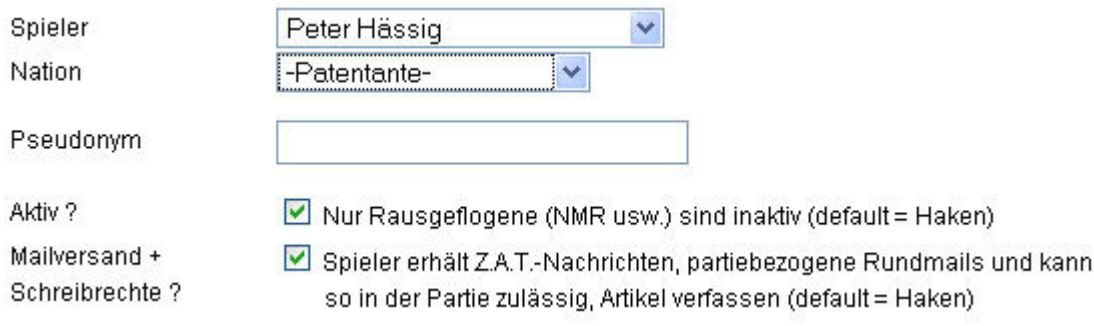

Unter NATIONEN findest Du ihn dann unmittelbar über Dir aufgelistet:

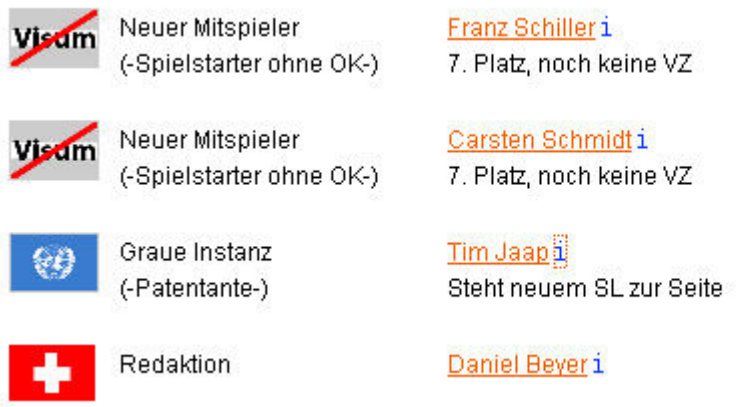

Danach solltest Du die Partie alleine beherrschen können und kannst diese Häkchen abklicken.

## **7. Allererste Mail versenden**

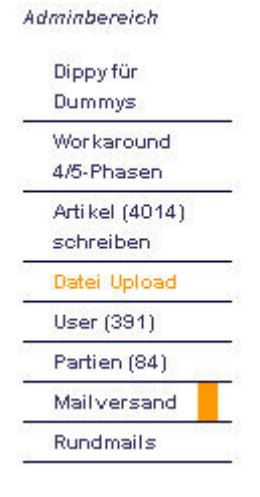

Als nächstes schreibt Du Deine Spieler an, dass sie sich melden, ob sie noch Interesse haben und welches Land sie gerne spielen möchten, Du musst eine 'Allererste Mail' veranlassen. Dazu gehe bitte auf den Menüpunkt 'MAILVER-SAND'

Es öffnet sich folgendes Fenster:

#### Mailversand

Bitte Partie und dann Mailart bestimmen, es öffnet sich ein Editorfenster:

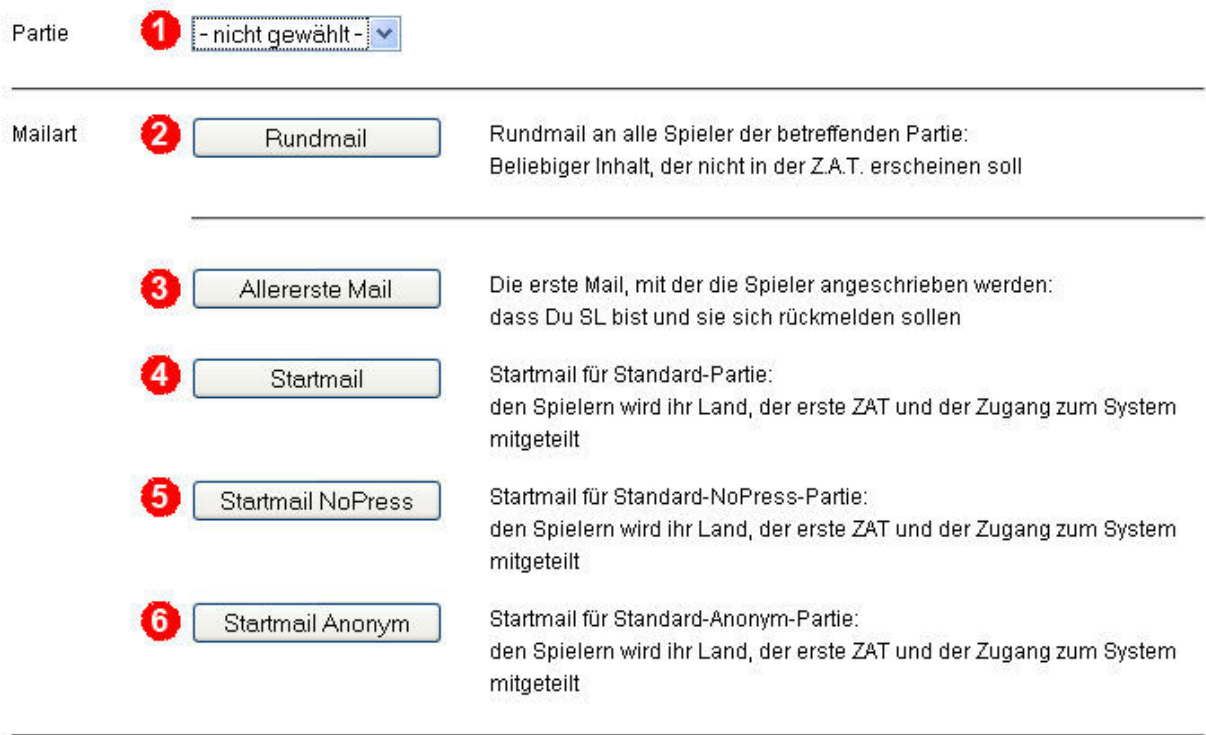

Alle Mails sind jeweils personifiziert, d.h. dass die Spieler mit ihrem Vornamen angeschrieben werden. Es ist für die Empfänger nicht ersichtlich, wer ebenfalls eine Mail erhalten hat.

(1) Hier wählst Du die betreffende Partie aus. Ist es Deine bisher einzige, wird Direkt deren Namen angezeigt und es gibt nichts zu wählen.

(2) Veranlasst eine Rundmail an alle noch im Spiel befindlichen Mitspieler. Und zwar an diejenigen, die noch mehr als 0 Vz haben und die demzufolge noch Schreibrechte bei nicht anonymen Partien und einen Haken bei Mailversand haben.

(3) Erzeugt unsere jetzt erforderliche ,Allererste Mail', dazu gleich mehr.

(4), (5) und (6) erzeugen verschiedene Startmails, je nach Partiestatus.

Alle Mails sind personifiziert, d.h. mit persönlicher Anrede und es gibt keinerlei Hinweise darauf, wer ebenfalls eine Mail bekommen hat. Dies ist natürlich für anonyme Partien hochwichtig.

Für hier und jetzt wählst Du also (3) und es öffnet sich folgende Seite:

#### Mailversand

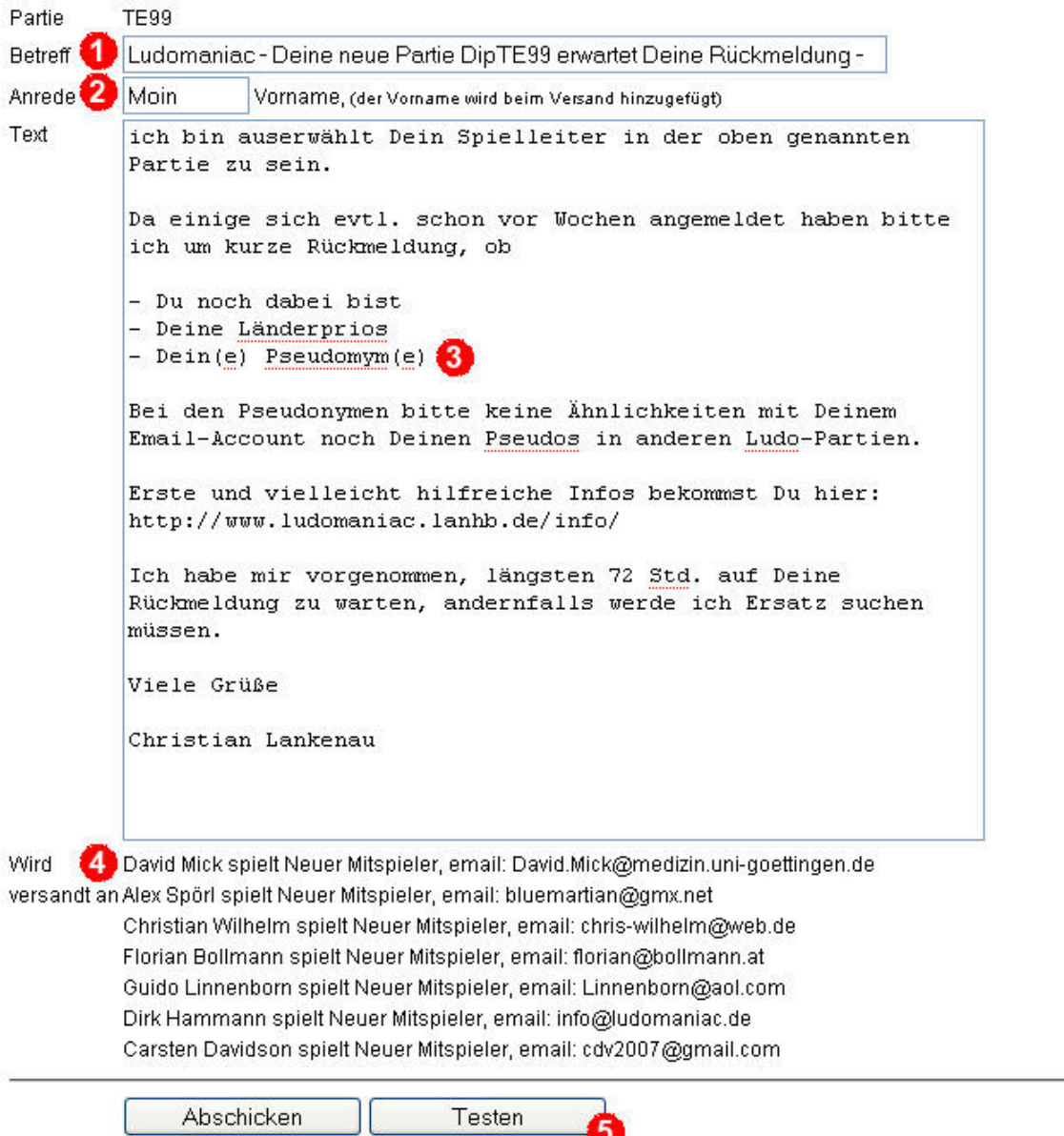

Du kannst den Text beliebig editieren und Dir mit Testen' eine Testmail zuschicken lassen. Danach musst Du aber unbedingt die eigentlichen Mails mit 'Abschicken' auslösen. Du bekommst dann eine weitere Bestätigungsmail.

5.

Du hast hier die Möglichkeit so ziemlich alles zu ändern:

(1) den Betreff, inwieweit das sinnvoll ist überlasse ich Dir.

(2) ganz wichtig: die Anrede, falls Du aus einer Gegend kommst, wo man 'Hallöchen' sagen würde. Dahinter werden bei der tatsächlichen Mail der jeweilige Vorname, ein Komma und eine Absatzschaltung gesetzt.

(3) hier kannst Du natürlich so ziemlich alles schreiben was Dir gut und wichtig erscheint. Zumindest solltest Du das mit den Pseudonymen bei normalen Partien rausnehmen. Evtl. schreibst Du noch einen kurzen Satz zu Deiner Person dazwischen - wird immer gerne genommen.

(4) hier stehen jeweils, die anderen Rundmails sind ähnlich aufgebaut, die Adressaten. Fehlen alle oder fehlt einer hast Du im Nationenmenü die Felder "Aktiv' und "Mailversand' vergessen anzukreuzen.

(5) hiermit kannst Du Dir eine Testmail vorab an Deine Mailadresse schickst lassen.

Ist alles entsprechend Deinen Wünschen musst Du natürlich unbedingt noch auf Abschicken gehen.

Kurze Zeit später wirst Du eine Bestätigungsmail in Deinem Email-Postfach haben. Darin ist auch noch mal alles aufgeführt, also der Text und die Adressaten.

### **8. Rundmail - Partiebezogen**

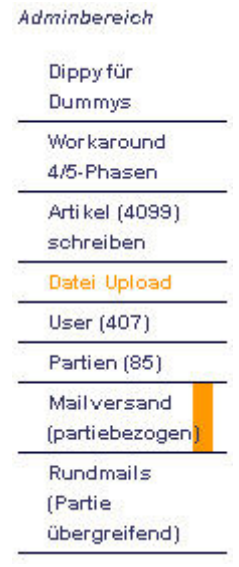

Jetzt kannst Du auch schon jederzeit die Rundmailfunktion nutzen um Deinen Spielern einen Zwischenbericht zu geben, wie:

"Hi, es fehlen noch 2 Rückmeldungen! Wahrscheinlich können wir morgen starten wenn ich heute noch Mails bekomme!!"

Das wirkt meistens und diejenigen welche fühlen sich auch gleich angesprochen.

Aber Achtung: Nicht verwechseln mit der im Menü darunter stehenden Funktion RUNDMAILS, hier werden alle Spieler partieübergreifend angesprochen, dazu später mehr.

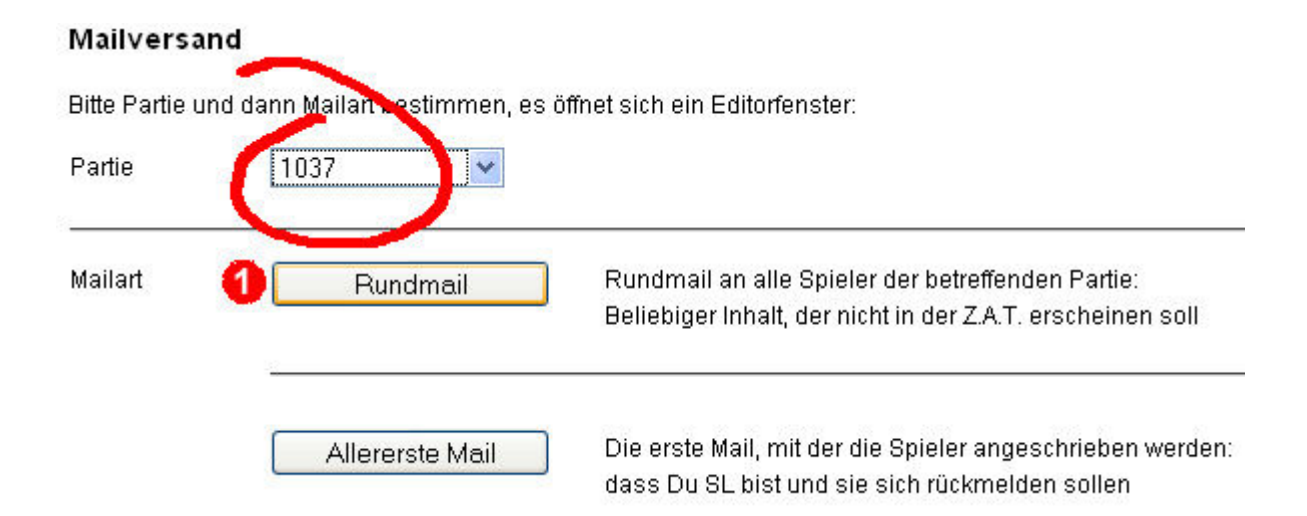

Du benutzt dazu die Rundmailfunktion (1) unter Mailversand (partiebezogen). Nicht vergessen die richtige Partie anzusprechen.

### **9. Rückläufe mit Länderprioritäten**

Erhältst Du von Deinen Spielern positive Rückmeldungen, einschl. eventueller Länderprios, wechselst Du bei dem jeweils betreffenden Spieler im Menüpunkt NATIONEN (dort den grünen Stift) von 'Spielstarter ohne OK' in ,nichts ausgewählt'.

Dann ändert sich seine Visumfahne und er erscheint als staatenlos.

Du hast dann zwar schon von dem entsprechenden Mitspieler sein OK bekommen, willst den anderen aber ja noch nichts über seine Länderprios verraten. Das ganze sieht dann so aus:

Nationen

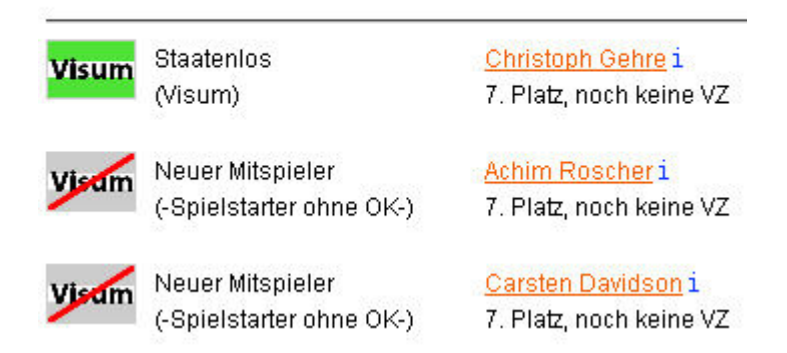

Ach ja, eine Startseite haben wir auch noch, schauen wir dort mal kurz vorbei:

### Meine Diplomacy-Partien bei Ludomaniac:

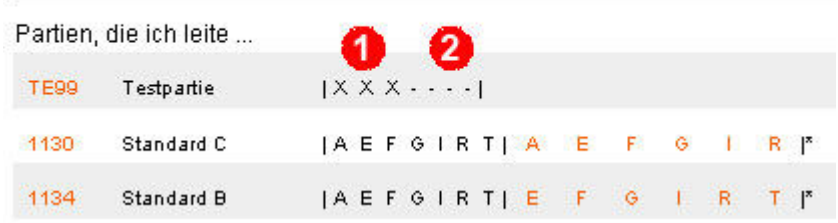

Hier findest Du nun Deine Partie und dahinter Kreuze (1) und Striche (2).

Jedes Kreuz steht für einen Mitspieler der sich schon zurück gemeldet hat (grüne Flagge mit Visum). Jeder Strich repräsentiert einen Mitspieler, von dem Du noch nichts gehört hast (graue Flagge).

So hast Du erstens einen schnellen Überblick über den Stand der Rückläufe und kannst aber zweitens die 'säumigen' Spieler von hier Direkt anmailen.

Klicke dazu auf den kleinen Strich (2), es öffnet sich Dein Mailprogramm mit Name und Adresse des Spielers. Den Betreff und Text musst Du leider kurz ändern (Du siehst aber schon die eigentliche Verwendung der Striche bzw. Buchstaben). Evtl. musst Du Deinen Absender ändern, falls Dein Diplomacy-Mail-Account als Absender fungieren soll.

### **10. Nationen zuordnen**

Wenn Du dann alle Rückläufe hast verteilst Du die Spieler auf die Nationen und ordnest diese unter dem Dir schon bekannten Menüpunkt 'NATIONEN/Mitspieler' zu (Grüner Stift!).

Einen kleinen Tipp, falls Du zum ersten Mal Länderprios verteilen musst. Ich schreibe zwar, dass ich auswürfel', tatsächlich habe ich aber festgestellt, dass man zu gerechteren Verteilungen kommt, wenn man sich bemüht verschiedene Kombinationen Durchzuspielen und dann die nimmt, bei der die meisten Länderprios hochrangig berücksichtigt werden konnten.

Addiert man die zugeteilten Länderprios anhand ihrer jeweiligen Rangfolge, sollte dies eine möglichst kleine, die kleinstmögliche Zahl ergeben.

Nur bei Gleichheit entscheidet dann schon mal der Würfel.

Jedenfalls, wenn alle Länder zugeordnet wurden sollten alle statt eines grünen Visumschildes ein schönes Fläggchen ihres neuen Heimatlandes vor sich haben.

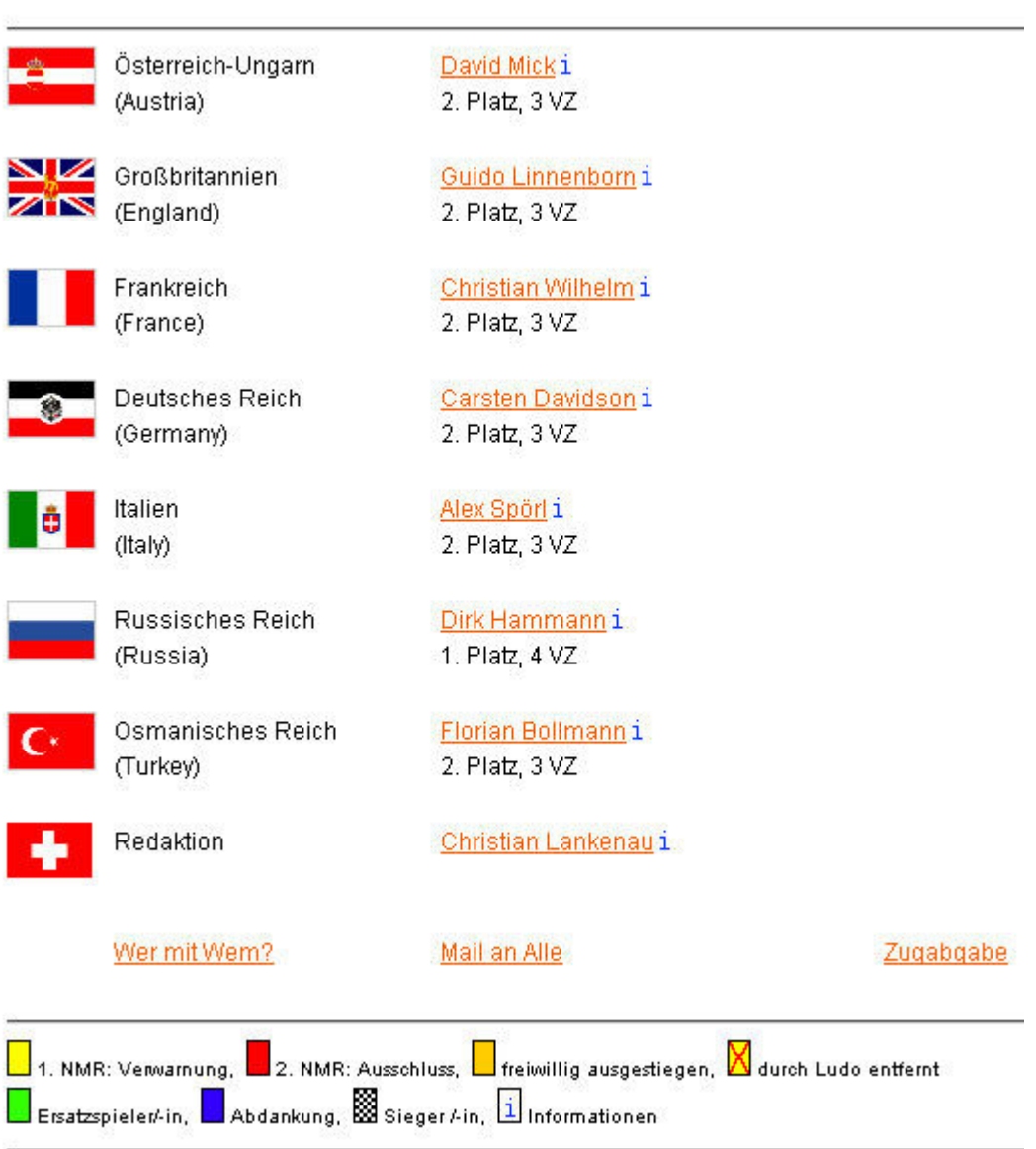

### Nationen

Das wissen die Spieler aber noch nicht und bekommen daher als nächstes die Startmail.

# **11. Ersten ZAT festlegen**

Gehe wieder auf die Administrationsseite Deiner Partie, entweder über PARTIEN oder über die Startseite und dann auf den grünen Stift hinter der Partie. Ändere hier die ZAT-Termine:

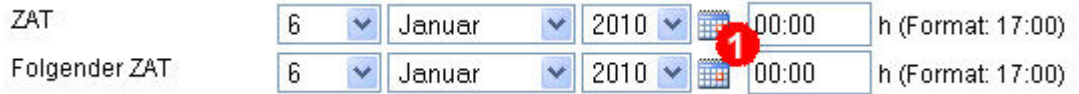

Am bequemsten geht dies über das kleine Kalendersymbol unter (1). Bitte trage auch die entsprechende Zeit ein, das geforderte Format steht rechts daneben.

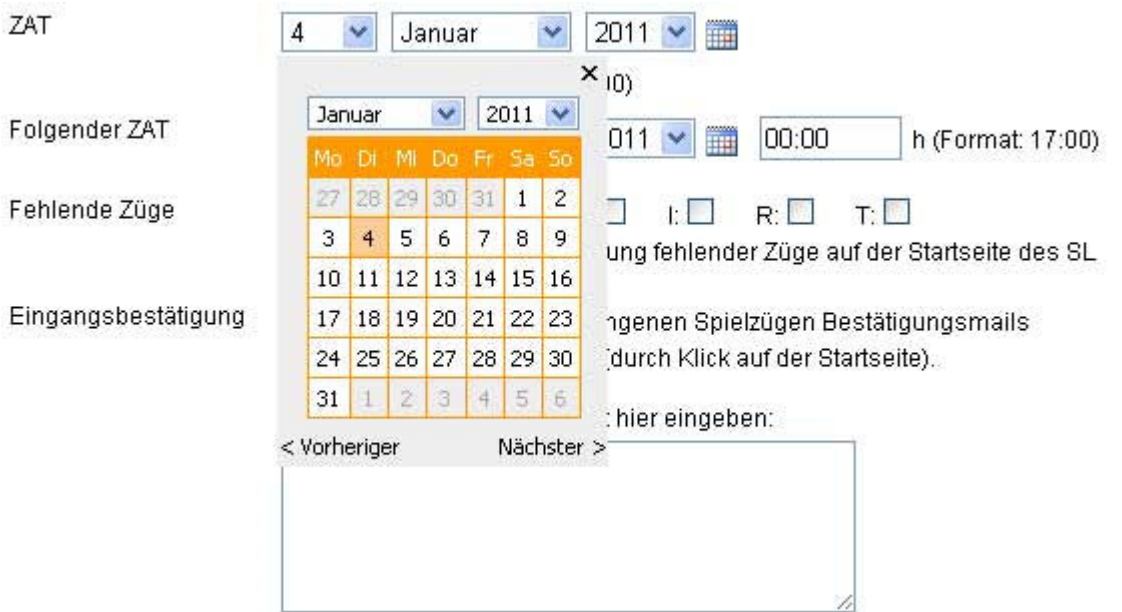

# **12. Startmail versenden**

Unter 'Mailversand' gilt es nun wieder die entsprechende Partie anzuwählen, so mehrere vorhanden sind und diesmal dann den Button 'Startmail' bzw. eine Variante davon.

Bei Startmail würde sich dann ein solches Fenster öffnen:

#### Mailversand

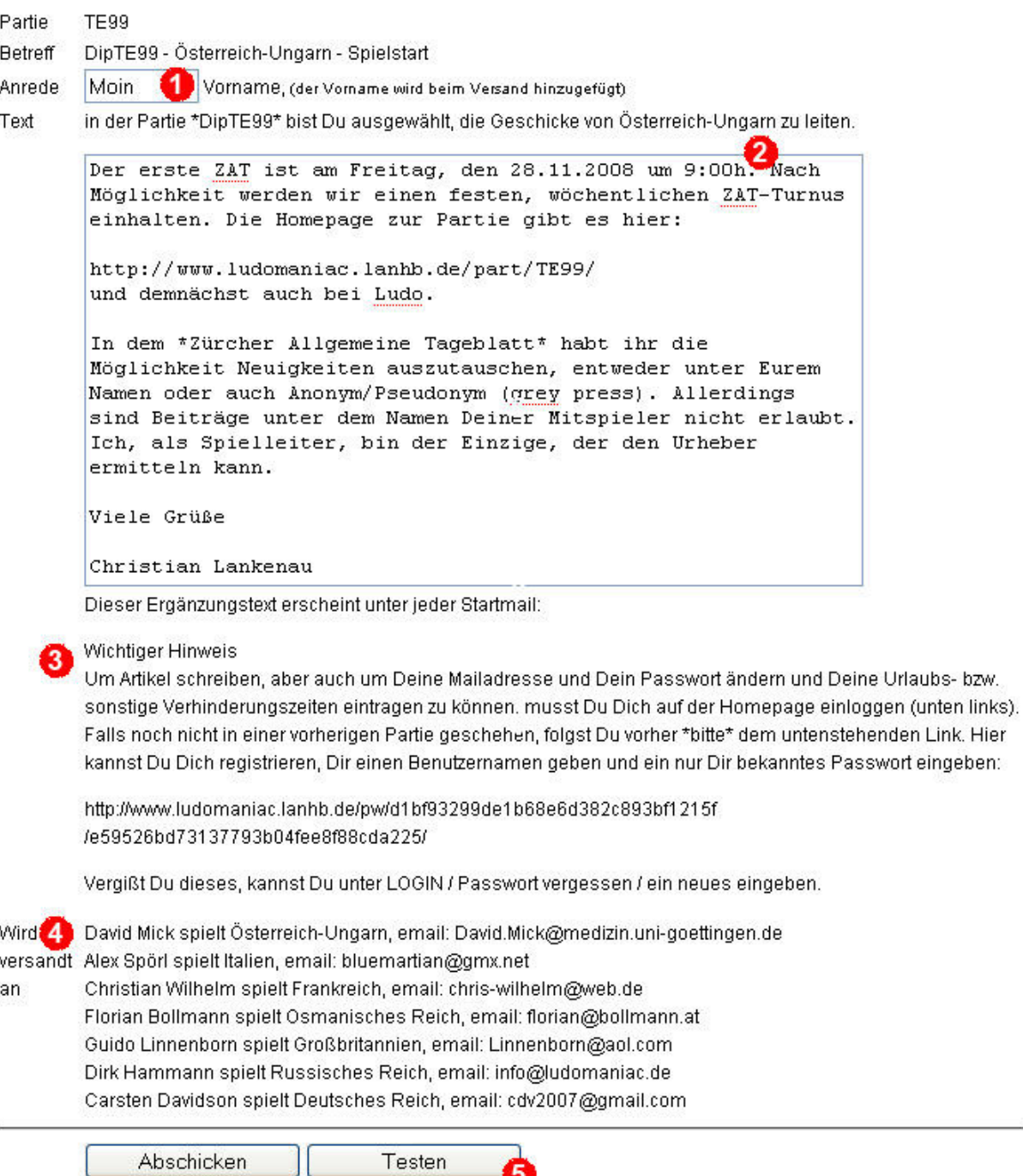

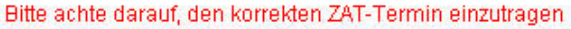

Du kannst den Text beliebig editieren und Dir mit Testen' eine Testmail zuschicken lassen. Danach musst Du aber unbedingt die eigentlichen Mails mit 'Abschicken' auslösen. Du bekommst dann eine weitere Bestätigungsmail.

5

(1) hier kann wieder die Anrede geändert werden. Der darauf folgende Satz kann nicht verändert werden und benennt dem Adressaten seine Spielnation.

(2) Hier, im Fliesstext, den ersten ZAT (=Zugabgabetermin) eintragen, wobei ein richtiger Wochentag hilfreich sein kann.

Ansonsten ist der Rest der Mail wieder frei zu editieren.

(3) Dieser Hinweis erscheint in jedem Fall unter einer Startmail als letzter Absatz unterhalb Deiner Grußfloskel. Er übermittelt den Spielern einen personifizierten Link um sich in dieses System einloggen zu können.

(4) Die Adressaten, diesmal mit der entsprechenden Nation und bei anonymen Partien auch mit dem jeweiligen Pseudonym.

```
(5) bietet wieder die Möglichkeit einer Testmail
```
Und auch hier wieder: Abschicken nicht vergessen!

### **13. Partiestart**

Zwei Dinge sind noch zu machen:

1. Rückmail an Stefan Unger von Ludomaniac.de

Auf Deiner Bestätigungsmail findest Du auch einen Abschnitt mit den Spielern, ihrem zugeordneten Land und deren Mailadresse, siehe (4) im vorhergehenden Kapitel. Kopier dies in die Rückmail an Jörg Weiß, er wird begeistert sein und Du ersparst Dir das Getippe. Link zur Homepage angeben, das kann z.B. die PRESSE- oder ÜBERFLIEGER-Seite sein und das Startdatum der Partie, in der Regel der gerade aktuelle Tag.

#### 2. Partiestart eintragen

Gehe auf die Administrationsseite Deiner Partie, entweder über den grünen Stift auf der Startseite oder den Menüpunkt PARTIEN

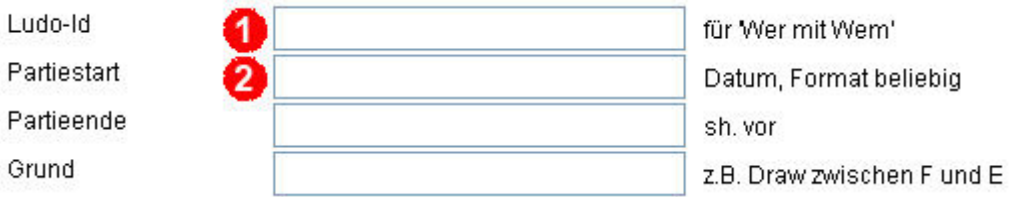

(1) Hier trägst Du die Ludo-ID der Partie ein. Dann kommen die Spieler im NATIONEN-Menü über den Wer-Mit-Wem-Link auf eine Auflistung welcher Spieler bisher in welchen Partien schon zusammen gespielt haben.

Um diese zu finden gehst Du auf die Ludomaniac.de Seite:

(Es kann aber sein, dass die folgenden Infos noch nicht in Ludos Datenbank eingetragen sind, dann musst Du diesen Schritt ein paar Tage später ausführen)

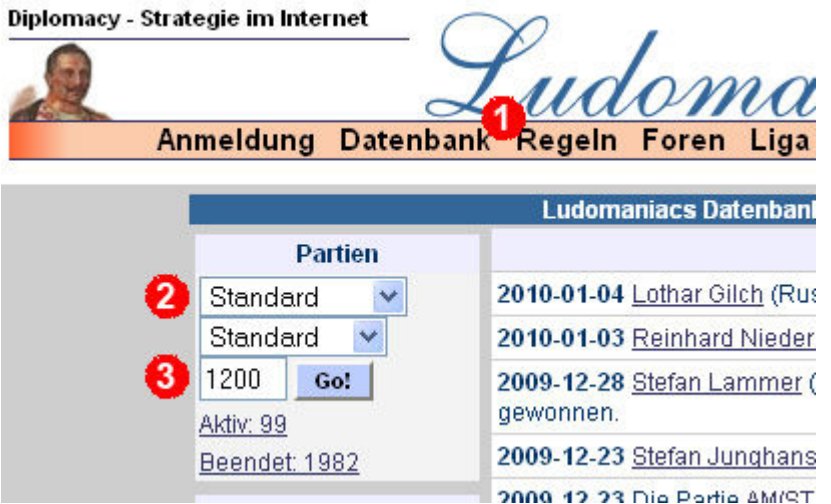

Und klickst auf den Menüpunkt DATENBANK (1). Gib unter (2) die Art der Partie ein, in beiden Pull-Down-Feldern und unter (3) die Nummer Deiner Partie und dann auf GO!. Es öffnet sich ein neues Fenster:

|                 |          |               | Partie ST / ST / 1200            |              |                    |      |                  |
|-----------------|----------|---------------|----------------------------------|--------------|--------------------|------|------------------|
| Art             | Standard | $\checkmark$  | Standard<br><b>Sub</b>           | $\checkmark$ | $\leq$ $\leq$ 1200 |      | ≻ ⊁<br>Go        |
| VZ              | Platz    | Land          | <b>Name</b>                      |              | KI.                | Ers. | <b>HighScore</b> |
| 0               | 0        | <b>AND</b>    | Lars Wegner                      |              | B.                 |      | ÷.               |
| 0               | 0        | <b>TX</b>     | Adrian Schell                    |              |                    |      | 1088(91)         |
| $\Omega$        | ō        | 罢             | Simon Enxing                     |              |                    |      | F.               |
| $\mathbf{0}$    | 0        | <b>Int</b>    | Sebastian Hein                   |              |                    |      |                  |
| $\mathbf{0}$    | 0        | <b>SER</b>    | Martin Kurz                      |              |                    |      | a,               |
| 0               | 0        | -97           | Christian Reichardt              |              |                    |      | 848 (180)        |
| $\overline{0}$  | ō        | <b>Series</b> | Marius Hilge                     |              | A                  |      | Ξ                |
| <b>Stand</b>    |          | <b>Start</b>  | <b>Update</b><br>Leiter          |              |                    |      | <b>PWert</b>     |
| 1900            |          | 20.12.2009    | 21.12.2009<br>Christian Lankenau |              |                    |      | 996              |
| Kommentar       |          |               |                                  |              |                    |      |                  |
| Homepage öffnen |          |               |                                  |              | Wer mit wem ?      |      |                  |

http://www.ludomaniac.de/datenbank/wmw.php4?PID=2182\_

Fahre mit der Maus über den Link "Wer mit wem?" und entweder am Mauszeiger oder unten links im Browser zeigt sich ein Link. Die letzten Ziffern hinter dem Pluszeichen ist die gesuchte Nummer, die Du dann bitte auf der Administrationsseite Deiner Partie einträgst:

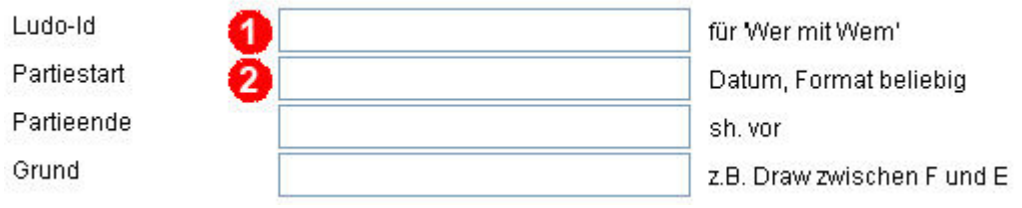

Fehlt noch die Angabe zum Partiestart, in der Regel der Tag an dem Du die Startmails versandt hast. Diesen bitte unter (2) eintragen.

Du hast nun alles Wesentliche erfasst und die Partie kann beginnen. Vielleicht schreibst Du einen ersten Artikel in der ZAT um Deinen Spielern die Angst' vor dem ersten Artikel © etwas zu nehmen.

### **14. Zugabgaben erfassen**

Jetzt - und in Zukunft - wirst Du einiges an Mail bekommen: Zugabgaben.

Zu Anfang und bei nur einer Partie ist es sicher keine Schwierigkeit sich zu merken, wer Dir schon welche geschickt hat und welche noch fehlen um die Partie auswerten zu können. Es gibt hier aber eine Funktion, die Ordnung und Struktur in die Sache bringt. Dazu gehen wir wieder auf unsere Startseite (Du musst natürlich immer noch eingeloggt sein):

#### Meine Diplomacy-Partien bei Ludomaniac:

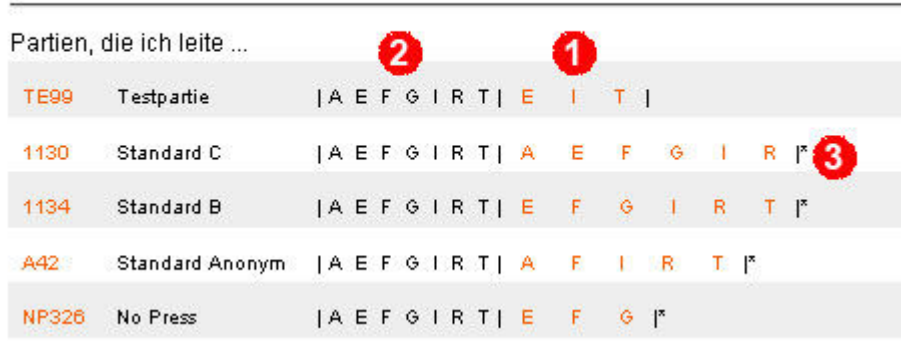

(1) Immer, wenn Du von einem Spieler eine Zugmail bekommst, klickst Du auf der Startseite **einmal**  auf den entsprechenden roten Buchstaben der Partie und der Buchstabe verschwindet. Ist hinter der Partie, hinter dem letzten Vertikalstrich ein kleiner Stern \* zu sehen (3), wird bei dieser Aktion auch gleich eine Eingangsbestätigungsmail versandt. Du erinnerst Dich, unter 'Partien' und dort unter (9) hatte ich schon etwas hierzu geschrieben. In meinem Beispiel hier wird in der Partie TE99 keine Mail versandt, in den anderen schon.

Irgendwann bist Du also kurz vor oder nach ZAT, so 1 oder 2 Stunden vorher oder nachher, und dort leuchtet immer noch ein Buchstabe rot? Klicke auf den entsprechenden Buchstaben unter (2) und Dein Mailprogramm geht auf und Du kannst eine letzte Erinnerung/Warnung versenden. Jeder schwarze Buchstabe unter (2) repräsentiert eine Nation. In meinem Beispiel hier sind noch keine ausgeschieden. Passiert dies, fehlt der entsprechende Buchstabe, sowohl in rot (1) als auch in schwarz  $(2).$ 

Sollte Dir das Missgeschick passieren, dass Du aus Versehen auf einen falschen roten Buchstaben klickst - rechts hinten am Ende der Zeile siehst Du wieder unseren berühmtem grünen Stift. Dort kannst Du gleich draufklicken und das Häkchen bei der betreffenden Nation neu setzen.

### **15. ZAT-Reminder**

Es kommt der Tag, der ZAT rückt näher und um 14:00 Uhr des vorhergehenden Tages wirst Du eine Bestätigungsmail bekommen. Der kannst Du entnehmen, dass alle Deine aktiven Spieler gerade Post hatten und an den ZAT am folgenden Tag erinnert wurden. Spieler, die zwischenzeitlich regulär ausscheiden, weil sie keine Vz mehr haben, werden unmittelbar vor Versand dieser Mail vom Mailversand und auch vom Schreibrecht und Erhalt der Z.A.T.-Artikel abgemeldet.

Alle noch aktiven Spieler bekommen einen Reminder, unabhängig davon, ob bereits Züge vorliegen oder nicht. Das steht auch so in der entsprechenden Mail. Das ist auch sinnvoll, denn schließlich haben sie das Recht die Züge bis unmittelbar vor ZAT beliebig zu ändern.

### **16. Auswerten**

Die Auswertung erfolgt mit Realword. Öffne einen beliebigen Texteditor der in der Lage ist reine Textdateien zu erzeugen und übertrage die Züge aus den Mails der Spieler mit copy&paste. Dabei ist darauf zu achten, dass jeweils die Nation gefolgt von einem Doppelpunkt voran gesetzt wird.

Ob Einheitsbezeichnungen mit angegeben werden ist egal, ebenso die Kurz- oder Langschreibweise der Provinzen. Auch deren Mischung ist möglich, siehe das unten stehende Beispiel.

Es ist allerdings darauf zu achten, dass jeder Befehl in einer Zeile steht und etwaige dahinter vermerkte Rückzugsangaben gelöscht werden.

Es kommt vor, dass einige Bindestriche nicht richtig erkannt werden und der Haltebefehl nur mit x angegeben wird. Dies musst Du evtl. auch noch korrigieren.

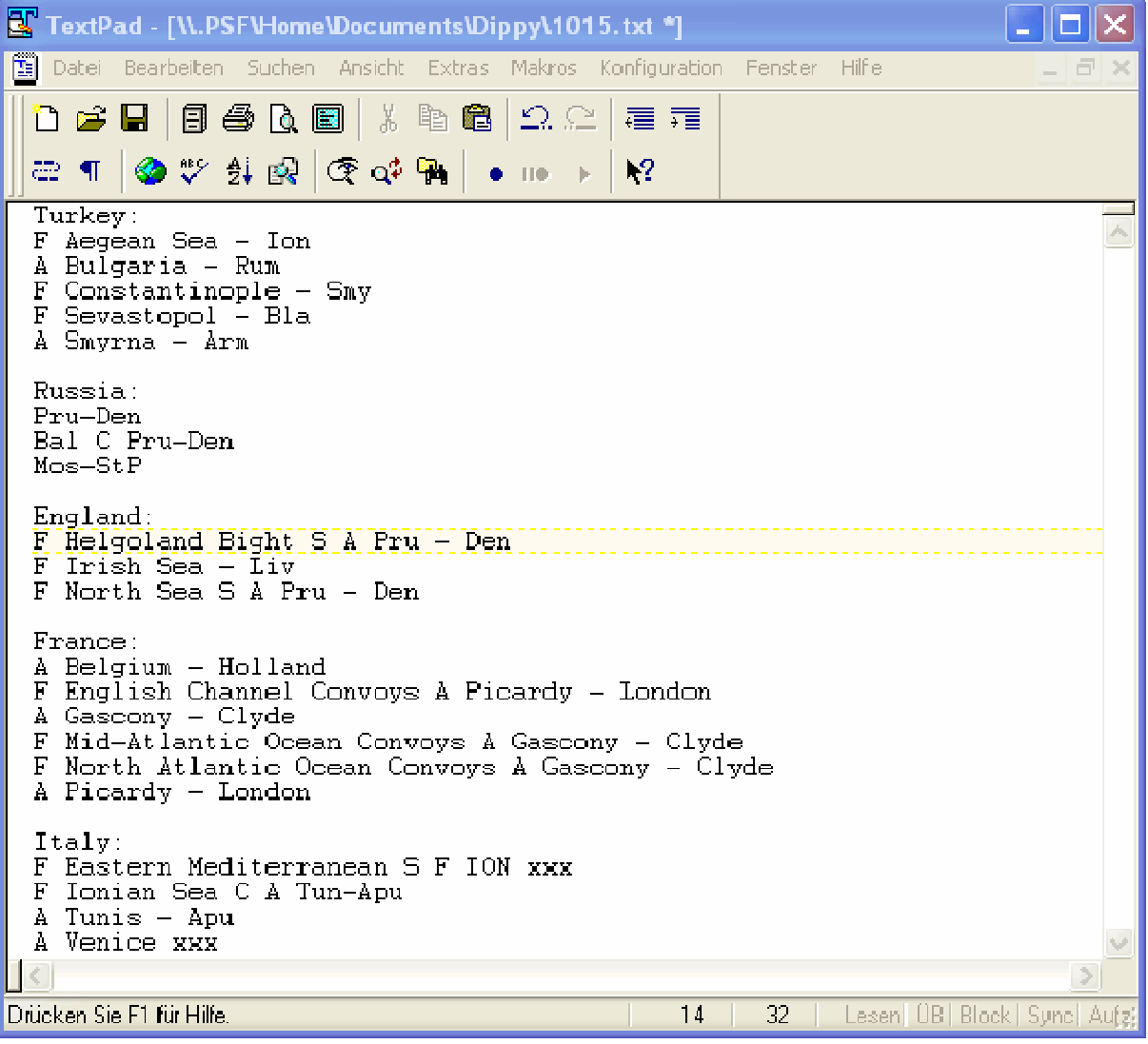

Dann speicherst Du die Datei, wie gesagt als reine Textdatei, öffnest die Partie in Realworld und öffnest hier in Realworld das ORDERS-Fenster mit CTRL+D. Jetzt lädst Du die Textdatei mit CTRL+L oder über das Menü wie gezeigt. Der Haken bei 'Ignore Convoy Routes' kann bleiben und hat keine Auswirkungen. Im ORDERS-Fenster siehst Du auch gleich ob Realworld die Befehle richtig interpretieren kann.

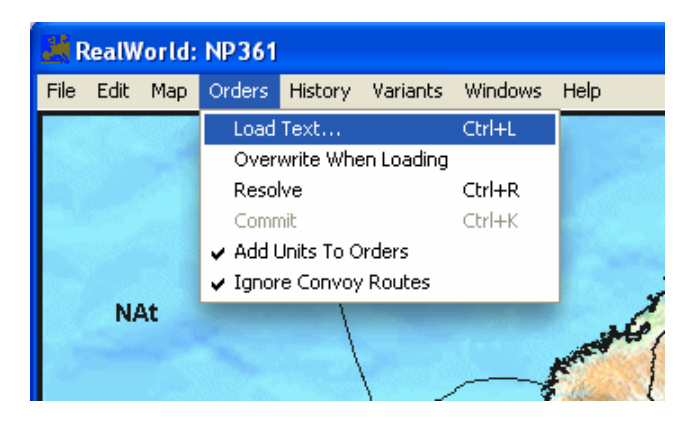

Anschließend gehst Du auf RESOLVE mit CTRL+R und siehst im ORDERS-Fenster, welche Auswirkungen die Befehle gemäß den Spielregeln haben. Entdeckst Du einen Fehler und willst diesen korrigieren, kannst Du mit UNDO RESOLVE über CTRL+Z (oder Menüpunkt EDIT, ganz oben) in den Editier-Modus zurückgehen und entweder die Textdatei ändern und neu laden oder den Fehler mit der Maussteuerung beheben. Möglicher Fehler ist z.B. das Fehlen von Küstenangaben, siehe dazu das Kapitel FLOTTENBEFEHLE. Danach wieder RESOLVE anwählen.

Ist alles korrekt, wird der Spielzug mit COMMIT über CTRL+K ausgeführt und das ORDERS-Fenster zeigt die notwenigen Rückzüge und danach, so im Herbstzug nötig, die Auf- und Abbauten an.

Bei meinen Partien lade ich nur die eigentlichen Bewegungsbefehle über eine Textdatei in Realworld, die Anpassungen, also Rückzüge, Auf- und Abbauten, gebe ich Direkt über Mausbefehle in Realworld ein. Das ist der schnellste Weg, die Anleitung dazu findest Du hier:

#### http://www.ludomaniac.lanhb.de/realworld

Ist der Spielzug abgeschlossen, steht hinter jeder Einheit im ORDERS-Fenster ein no move received. An dieser Stelle, und nur immer an dieser Stelle, wird die Datei mittels SAVE AS DPY... als \*.dpy-File gespeichert.

Eine Ausnahme bildet lediglich der Fall, bei dem eine Nation mit mehr als 18 Vz gewonnen hat. Dann können keine Anpassungen mehr angegeben werden und die Datei wird nun ausnahmsweise an dieser Stelle abgespeichert, wenn Realworld das entsprechende Meldungsfenster anzeigt:

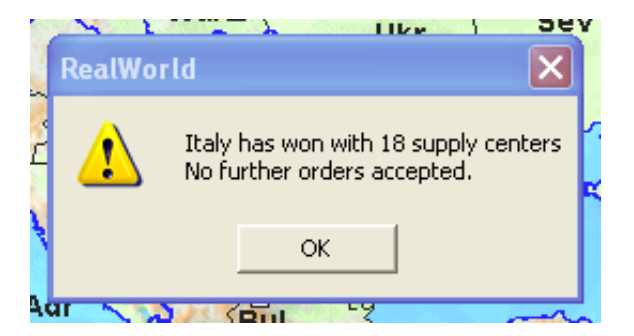

Mein Web-Frontend erkennt das Spielende und wird die Darstellung der Auswertung dann trotzdem korrekt Durchführen.

Das nächste Bild zeigt noch mal den Auswertungsstand unter Realworld, bei dem die Partie normalerweise ausschließlich gespeichert werden darf, alle Einheiten haben ein no\_move\_received:

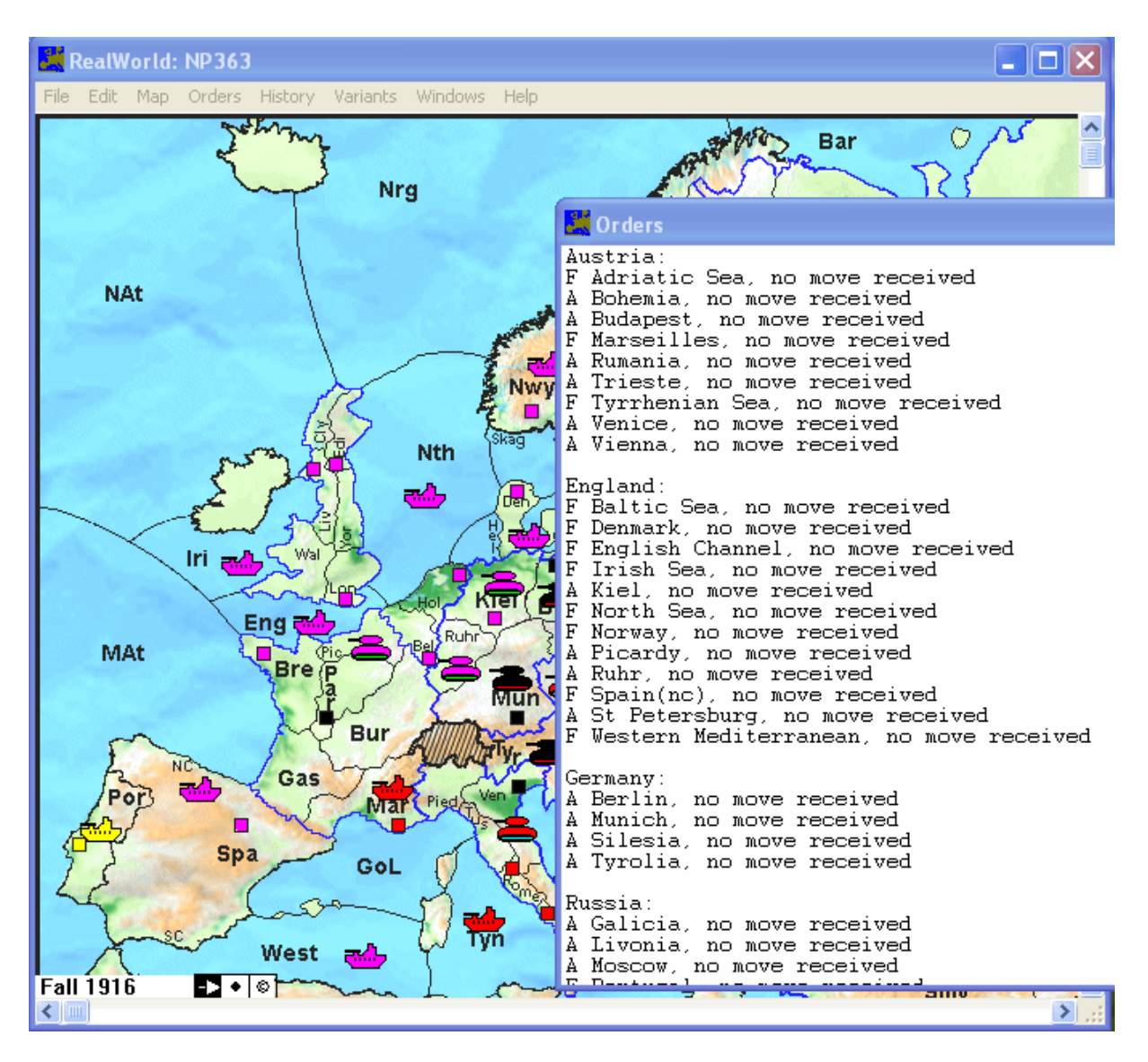

Nach so erfolgter Auswertung und Abspeichern lädst Du diese Datei, Endung \*.dpy, über den Menüpunkt 'Datei Upload' hoch (und wieder ganz wichtig: schön warten auf die Browsermeldung -> Fertig) und dann den Link 'Partie soundso jetzt gleich auswerten' anwählen, sh. oben Punkt (2) unter Datei hochladen.

Die sich dann öffnende Auswertungsseite gibt Dir einen kompletten Überblick über alles Wesentliche dieses Spielzuges. Du scrollst nach unten und bekommst folgendes zu sehen:

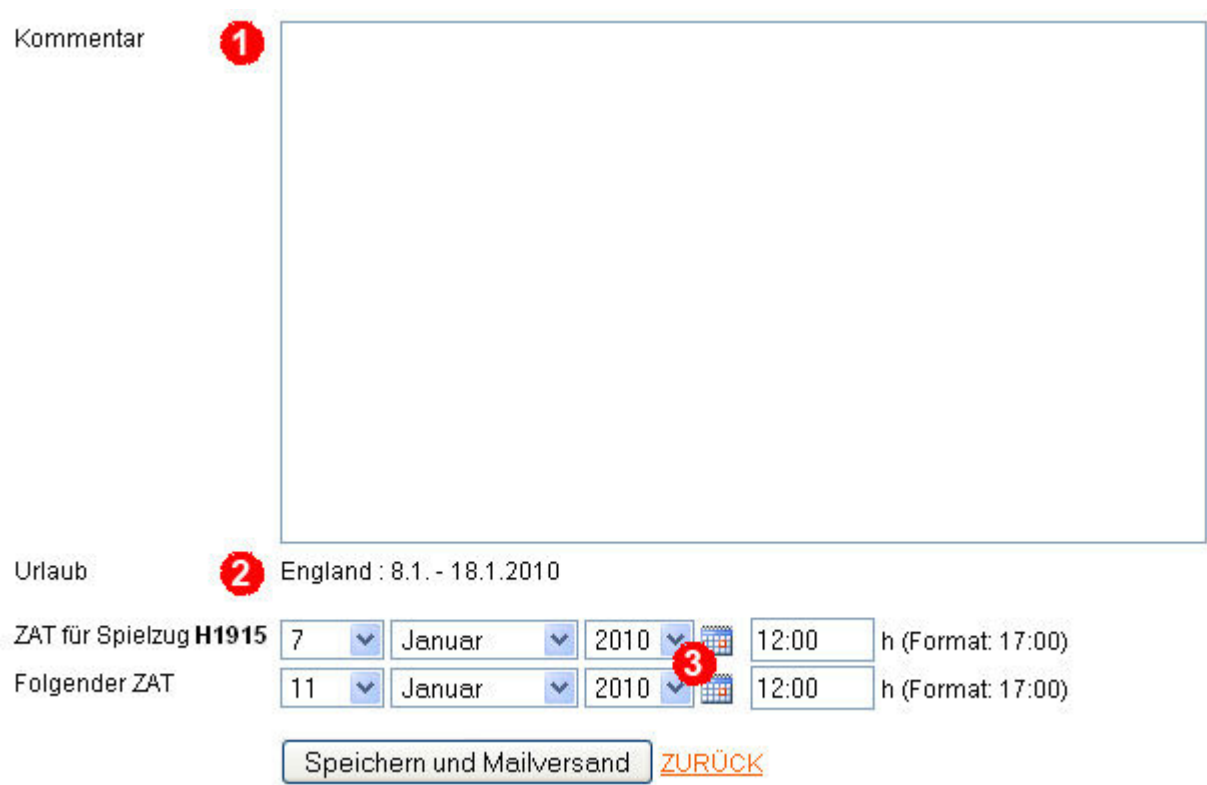

(1) Unter Kommentar kannst Du Dich beliebig austoben, vielleicht mit Hinweisen zum Spiel oder nächstem ZAT. Dieser Kommentar wird dann innerhalb der Z.A.T. veröffentlicht und zugleich an alle Mitspieler mit dem Betreff "Auswertungs-Mail" versandt.

(2) Hier erfährst Du von bevorstehenden Abwesenheitszeiten Deiner Spieler. Werden keine angezeigt, gibt es auch keine. Diese kannst Du dann sofort bei der zukünftigen ZAT-Planung berücksichtigen.

(3) Hier trägst Du den nächsten und übernächsten ZAT ein.

Abschließend wird alles über den Button 'SPEICHERN UND MAILVERSAND' bestätigt.

Das System erstellt jetzt 2 pdf-Dateien und verschickt die Auswertungs-Rundmail an alle verbliebenen Spieler mit einer pdf des aktuellen Spielzuges. Du erhältst eine Bestätigungsmail. Bitte wieder unbedingt warten bis die FERTIG-Meldung des Browsers erscheint!

Wie schon oben unter DATEI UPLOAD erwähnt, werden auf dem Server die pdf-Dateien erstellt, was, je nach Auslastung des Servers, einige Sekunden dauern kann. Verlässt Du die Seite zu früh, sind diese beschädigt, Du kannst aber unter dem Menüpunkt PDF ERSTELLEN eine Neuerstellung veranlassen, dazu später mehr.

Auf die Auswertungsseite gelangst Du auch über die grünen Stifte hinter der Partie auf der Startseite. Auf der sich öffnenden Administrationsseite findest Du ganz unten den Button 'AUSWERTUNG DURCHFÜHREN'.

### **17. Flottenbefehle**

Steht eine Flotte in einer Provinz mit zwei Küsten oder will sich in eine solche bewegen, und kann sie tatsächlich nur eine der beiden Küsten erreichen, so wird in der Regel von allen Spielleitern die einfache Angabe der Provinz ohne Küstenbezeichnung akzeptiert, weil der Spielzug eindeutig ist.

Nicht so Realworld. Das Programm verlangt zwingend in allen Fällen die Küstenangabe. Achte daher bitte bei solchen Zugabgaben auf die Küstenbezeichnung und häng im Texteditor eine entsprechende Küstenbezeichnung an:

Aus F Gol – Spa wird ein F Gol – Spa(sc)

Andernfalls meckert Realworld: F Gulf of Lyon - Spain (\*Invalid Coast\*)

Achte also auf das Orders-Fenster in Realworld und halt Ausschau nach (\*Invalid Coast\*). Weiterhin schaue auf die Karte und überprüfe, ob alle Flottenbefehle in Provinzen mit zwei Küsten, und deren Unterstützungen, richtig dargestellt werden. Ansonsten musst Du mit UNDO RESOLVE einen Schritt zurückgehen, die Textdatei ändern und neu laden oder die Befehle mittels Maussteuerung korrigieren.

Wäre der Zugbefehl F MAt – Spa

ist dieser grundsätzlich falsch, weil nicht eindeutig, da beide Küsten aus MAt zu erreichen sind. Dann bleibt es bei dieser Fehlermeldung in Realworld und der Spieler hat Durch die falsche Zugabgabe einen Fehler provoziert mit dem Resultat, dass sich die F MAt nicht bewegt.

### **18. Korrekturen**

Ist Dir in der Auswertung ein Fehler unterlaufen und Du hast die Auswertung bereits veröffentlicht, editiere Deine RealWorld-Datei und gehe nochmals auf den Menüpunkt DATEI UPLOAD. Hier findest Du zwei Schalter für Korrekturen. Der erste Schalter erstellt sämtliche Grafiken neu, der zweite nur den aktuellen, letzten Spielzug. Anschließend führst Du noch mal eine Auswertung Durch. Gibst Du dabei Kommentar ein, dies ist in der Regel sinnvoll, werden auch entsprechende Mails versandt. Ohne Kommentareingabe gibt es auch nichts zu verschicken und nur die pdf-Dateien werden angepasst (und die Homepage selbstredend).

Zur Erläuterung: bei Korrekturen müssen nur die Grafiken neu erstellt werden da diese immer auf meinem Server gespeichert sind und zur Seitenanzeige geladen werden. Die Spielzüge werden bei jedem Seitenaufruf aus der \*.dpy-Datei neu gelesen. Die Historie-Grafiken jeweils aktuell bei jedem Seitenaufruf neu erstellt.

Für 4-/5-Phasen-Spiele findest Du einen entsprechenden Workaround links im Admin-Menü.

## **19. Ungewöhnliche Zugbefehle**

Einige Spaßvögel geben auch gerne mal Zugbefehle ab wie:

A Mun stürmt das Oktoberfest und besäuft sich ….

Realworld macht daraus ein: "A Mun no move received". Und da dieses Frontend die Spielzüge aus der Realworld-Datei liest, wird auch nur solches veröffentlicht.

Alle regelgerechten, mehr oder weniger sinnvollen Züge wie:

A Mun S A Par – Rom

werden veröffentlicht, so diese Einheiten tatsächlich existieren.

# **20. Urlaubs-/Abwesenheitszeiten**

Adminbereich

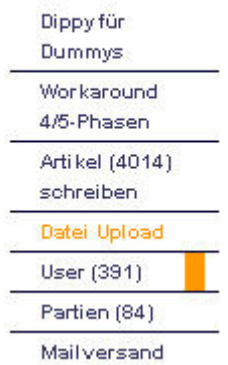

Urlaubs- und Abwesenheitszeiten können die Mitspieler unter ihrem Profil, so sie sich eingeloggt haben, selbst eintragen (unter PROFIL BEARBEITEN). Manche schicken Dir diese Informationen aber innerhalb des normalen Mailverkehrs und diese trägst Du dann für sie ein. Dann erscheinen sie, wie im vorigen Abschnitt beschrieben, auf der Auswertungsseite und Du kannst diese Termine bei der ZAT-Planung berücksichtigen. Gehe dazu auf den Menüpunkt USER.

Es öffnet sich das schon bekannte Fenster:

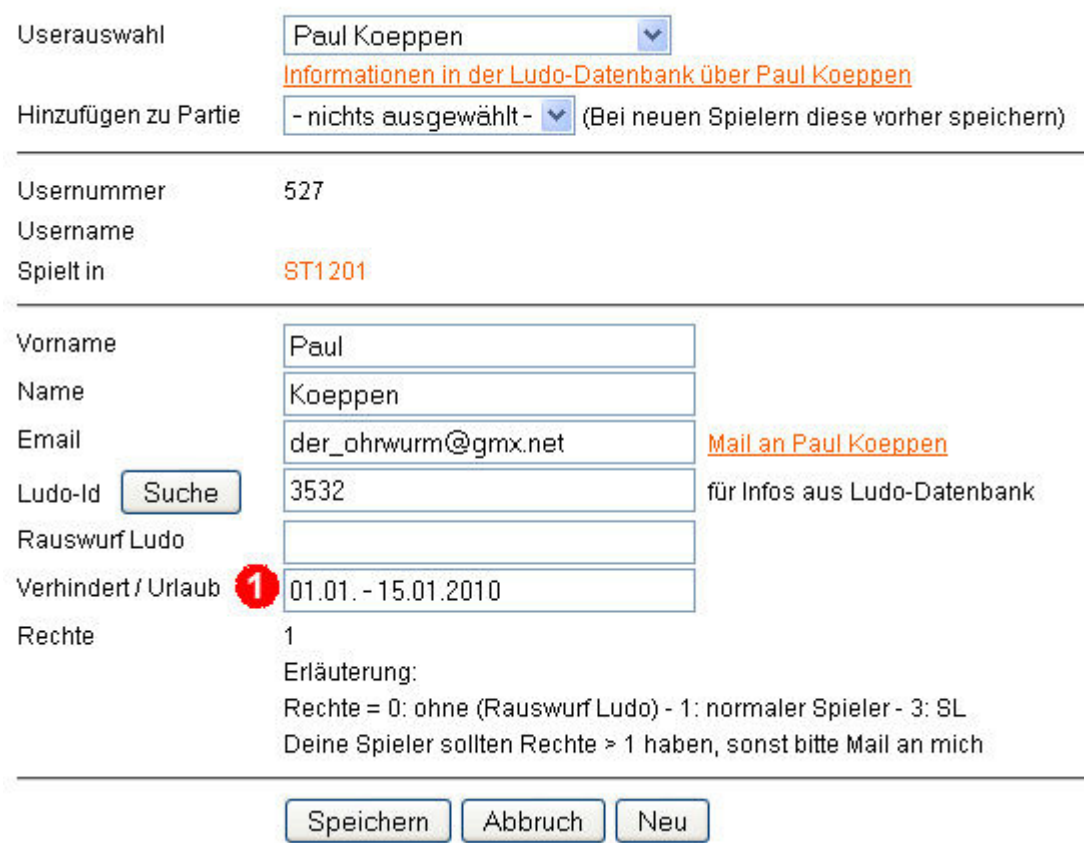

### Spielleiter: User administrieren

Unter (1) trägst Du bitte Deine neuen Erkenntnisse ein. SPEICHERN nicht vergessen.

Hier kannst Du natürlich auch vergangene Abwesenheitszeiten wieder austragen.

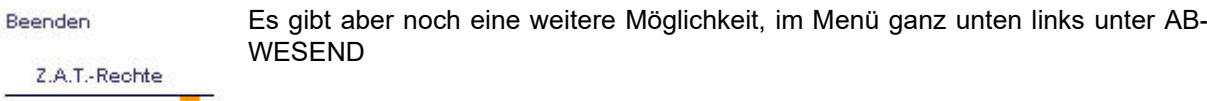

Es öffnet sich folgendes Fenster:

#### Spielleiter: Urlaubszeiten beenden/ändern

Folgende Spieler haben Urlaubs- bzw. Abwesenheitszeiten eingetragen. Leider wird es mitunter gerne vergessen, diese auch anschließend auszutragen.

Hier ein Überblick über zur Zeit eingetragene Abwesenheitszeiten. Liegen diese in der Vergangenheit, können sie hier gelöscht oder geändert werden.

Um sie zu ändern, bitte den entsprechenden Spieler in der Auflistung anklicken.

Spieler mit Abwesenheitszeiten

Abwesend

Ausloggen

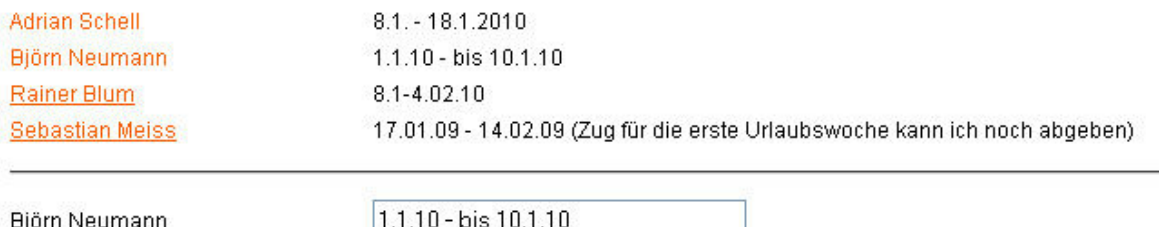

Ändern Abbruch

Hier hast Du einen Überblick über alle eingetragenen Abwesenheitszeiten. Zum Ändern oder Löschen den entsprechenden Spieler anklicken und dann im erscheinenden Feld den Eintrag ändern bzw. löschen.

### **21. Partieende**

Ist die Partie beendet, trägst Du bitte auf der Administrationsseite Deiner Partie das Enddatum (1) ein und warum die Partie beendet wurde unter (2). Dies kann z.B. "Solo Durch R mit 19 Vz" oder auch "Draw zwischen E,F und T "sein.

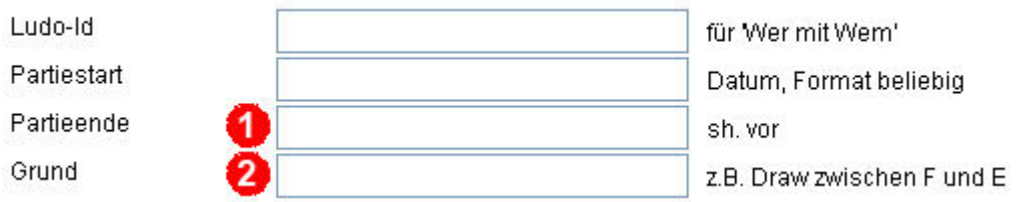

Ist ein Partieende erfasst, also hast Du hier ein Datum eingetragen, wird die Partie nicht mehr unter "laufenden" sondern unter "beendeten Partien" aufgelistet und es werden auch keine ZAT-Reminder mehr versandt. Alle Partien erreichst Du am schnellsten immer über die Suchfunktion im Menü.

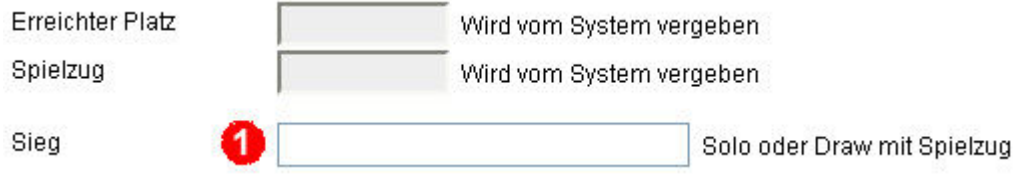

Unter NATIONEN/Mitspieler bitte noch dem/den Siegspielern den entsprechenden Eintrag unter (1) verpassen. Sie haben dann zukünftig eine kleine Siegerflagge hinter ihrem Namen in der NATIONEN-Seite.

### **22. End Of Game**

Nach Abschluss der Partie ist es sinnvoll allen Spielern wieder Schreibrechte zu geben damit sie auf der Homepage End-Of-Game-Artikel verfassen können und so einen Einblick in ihre ganz persönliche Sicht der Partie geben zu können.

Dazu gehe auf NATIONEN/Mitspieler – grüner Stift und gebe allen ausgeschiedenen Mitspielern die Schreibrechte zurück indem Du Mailversand aktivierst.

Haben alle Spieler ein EOG geschrieben, oder sind zwei, drei Wochen verstrichen, kannst DU dies wieder bequem rückgängig machen. Gehe dazu ganz unten links in der Menüleiste auf Z.A.T-**RECHTE** 

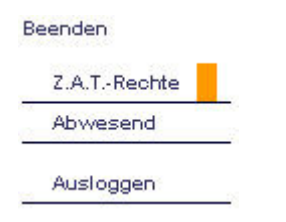

Es öffnet sich folgendes Fenster:

#### Spielleiter: ZAT Schreib-/Leserechte abmelden

Ausgeschiedene Spieler bekommen weiterhin ZAT-Nachrichten und können Artikel schreiben, solange sie mit entsprechenden Rechten angemeldet sind (Haken bei Mailversand + Schreibrechte unter Nationen-Administration in der Partie)

In der Regel werden sie aber unmittelbar vor dem nächsten ZAT-Reminder vom System automatisch abgemeldet und der Spielleiter braucht sich um nichts zu kümmern.

Spieler, die durch ein NMR oder ähnliches rausgeworfen wurden, sollten unmittelbar ausgeschlossen werden. Hier eine Auflistung aller Spieler, die nicht mehr an der Partie beteiligt sind, aber dennoch Schreibrechte besitzen und ZAT-Nachrichten per Mail bekommen.

Um sie abzumelden, einfach den entsprechenden Link anklicken.

Inaktive Spieler mit Mailversand und Schreibrechten

Gleiches für beendete ST1167 Partien

Hier werden alle inaktiven Spieler mit ZAT-Rechten aufgelistet, ebenso abgeschlossene, beendete Partien. Durch Klick auf den jeweiligen Spieler oder die Partie werden diese Schreibrechte gelöscht.

Normal im Spiel ausgeschiedene Spieler, also diejenigen, die erstmals keine Versorgungszentren mehr haben, sind bis zum nächsten ZAT-Termin hier aufgelistet, vor Versand des jeweiligen ZAT-Reminders werden sie aber automatisch aus dem Mailversand entnommen und erscheinen nicht mehr auf dieser Seite.

## **23. NMR, Ersatzspieler usw.**

Das bleibt natürlich nicht aus.

Unter NATIONEN/Mitspieler den grünen Stift anwählen, Spieler aussuchen und NMR, Rauswurf, Ersatz und dergleichen verwalten. Dies sollte alles selbsterklärend sein. Fliegt ein Spieler raus, die Haken bei AKTIV? entfernen und er rutscht unter die Nationen in den Bereich "Ausgeschiedene Mitspieler'.

Bitte denke daran eventuellen Ersatzspielern auch sämtliche Informationen aus Deiner ursprünglichen Startmail mitzuteilen, wie etwa den Pressemodus Grey-/BlackPress usw.

## **24. Z.A.T. - Netiquette**

Bevor Artikel in die Z.A.T. geschrieben werden können, wird von jedem Mitspieler einmal automatisch die Zustimmung zur Netiquette verlangt (http://www.ludomaniac.lanhb.de/netiquette).

Wann ein Spieler die Netiquette akzeptiert hat, wird jeweils im Useradministrationstool (Menüpunkt: User) angezeigt. Damit kann er notfalls auch aus einer Partie ausgeschlossen werden.

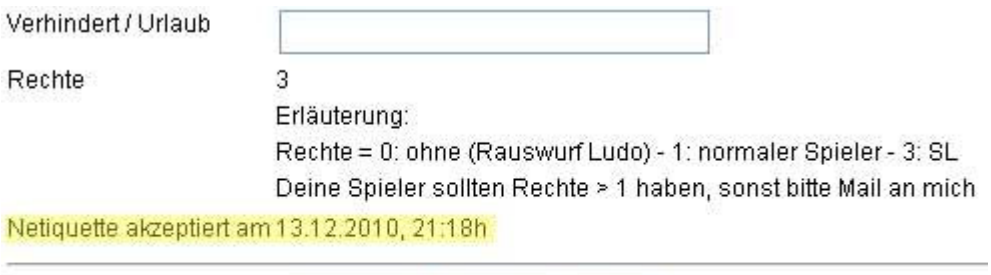

Abbruch

# **25. Z.A.T. - Artikel editieren/archivieren**

Speichern

Lässt ein Z.A.T.-Artikel die gute Kinderstube vermissen, hast Du wiederum über den grünen Stift unter dem Artikel die Möglichkeit hier einzuschreiten und Passagen zu ändern. Bei rechtsradikalen oder extrem sexistischen Inhalten bitte ich Dich dies auch umgehend zu machen.

Neu

Ebenso sollten keine Links auf externe Seiten gepostet werden.

Du, als Spielleiter, hast auch unter jedem Artikel den tatsächliche Verfasser stehen, alle anderen sehen das natürlich nicht.

Hauen Deine Spieler über die Stränge, hilft in der Regel eine kleine Verwarnung mit Hinweis auf die Netiquette. Gegebenenfalls kann man die Partie auch kurzzeitig auf NoPress setzen.

Sind Artikel dabei, die Du unter keinen Umständen so stehen lassen möchtest, editiere diesen und setze

#### **\*\*\*archiviert\*\*\***

genau in dieser Schreibweise davor. Dann ist der Artikel nur noch für Dich und alle anderen Spielleiter sichtbar. Das hat den Vorteil gegenüber einer kompletten Löschung, dass Du jederzeit auf den Inhalt zurückgreifen kannst.

# **26. Zugabgabetool**

In dem Menü zu der jeweiligen Partie finden Deine Mitspieler den Menüpunkt , ZUGABGABE'.

Dieser bringt zwei wesentliche Vorteile:

1. für Dich. Du bekommst Mails mit sauber strukturierten Spielzügen und die Arbeit diese zu kopieren erleichtert sich für Dich ungemein.

2. für die Spieler. Sie kommen auf eine Seite mit allen wesentlichen Informationen zum letzten Spielzug, müssen sich keine Gedanken über Mailadressen und Zugkopie machen und können keine Einheiten übersehen und werden an Rückzüge und Auf-/Abbauten erinnert.

Dir, als Spielleiter, und allen nicht aktiven Spielern wird der Zugang zu dieser Seite verweigert. Möchtest Du aber dennoch auf diese Seite reinschnuppern gibt es einen kleinen Trick: Gehe auf NATIO-NEN/Mitspieler -> grüner Stift, dann auf NEU und ordne Dir selber eine Nation mit noch vorhandenen VZ, z.B. Austria, zu (keine Angst, das macht nichts und anschließend wirst Du Dich ja auch gleich wieder löschen!). Jedenfalls kannst Du jetzt die Seite ZUGABGABE öffnen. Probier's aus.

#### Nebenbei:

Du wirst Dich vielleicht wundern, warum die IP-Adresse des Spielers jedes Mal mit übertragen wird. Nun, dies schützt vor Doppelaccounts. Geben zwei Nationen mit derselben IP ab, können es zwei Spieler aus demselben Firmennetzwerk sein – oder eben aber ein Schummler. Das wäre dann ein Fall für den RDW (Rat der Weisen).

Die Spieler wissen im Übrigen nichts von der Übertragung ihrer Adressen. Allerdings ist das nicht ungewöhnlich, mit jeder normalen Mail wird die IP-Adresse übermittelt und bei diesem Tool eben sonst nur die IP-Adresse meines Servers.

#### Noch wichtig:

Aus mir bislang unerklärlichen Gründen passiert es ab und zu, dass die über dieses Zugabgabetool abgegebenen Mails mit einer Zeitverzögerung von bis zu einer Stunde versandt werden. Hast Du zum ZAT noch nicht alle Befehle vorliegen, warte bitte diese Stunde ab bevor Du NMR verteilst.

Insgesamt ist dieses Tool aber sehr nützlich so dass ich an Deiner Stelle Deine Mitspieler darauf hinweisen würde.

## **27. Hausregeln**

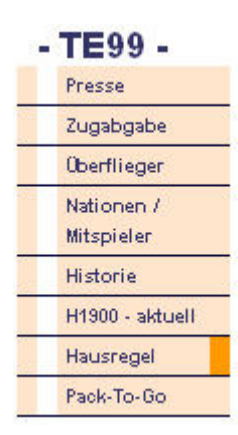

Die Hau(s)regeln zu Deiner Partie finden die Spieler als vorletzten Punkt im Menü zur jeweiligen Partie.

Bei , neuen' Spielleitern sind dies erst einmal meine aktuellen Hausregeln. Folgst Du diesem Link, gelangst Du auf die entsprechende Seite und findest oben (1) wieder einen kleinen grünen Stift. Wählst Du diesen an kannst Du Deine Hausregeln nach Deinen Wünschen anpassen. In sämtlichen Deiner Partien werden dann diese, Deine Hausregeln verlinkt sein.

Es ist üblich, evtl. Änderungen in einer Historie am Ende der Hausregeln mit entsprechendem Datum zu benennen. Dann kann auch niemand behaupten, Du hättest nachträglich etwas geändert.

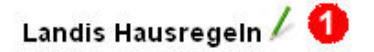

#### **Allgemeines:**

Grundsätzlich gelten die Regeln von Ludomaniac, ergänzt durch meine Spielanleitung, mit denen sich jeder Spieler vertraut machen sollte.

Abgewandelte Regelungen und Ergänzungen werden hier vorgestellt und sind ebenfalls einzuhalten.

#### ZAT

Der Zugabgabetermin auf der Homepage ist verbindlich.

Wochentag und Uhrzeit sind in der Regel unverändert, so dass alle sich langfristig darauf einrichten können. Im Normalfall schicke ich einen Tag vor ZAT jeweils um 14:00 Uhr eine ZAT Erinnerung. Sollte diese Erinnerung jedoch einmal ausbleiben, verhindert dies keinen NMR.

**SNW-Modus** 

### **28. Pack-To-Go**

Hier kann man sich die kompletten Spielzüge der Partie als PDF runterladen. Dise Funktion steht allerdings erst ab der ersten Auswertung zur Verfügung, Direkt bei Partiestart gibt es eine Fehlermeldung.

### **29. Rundmail - Partieübergreifend**

Dieser Menüpunkt bietet die Möglichkeit Massen-Rundmails an alle in diesem Web-Frontend registrierten User zu versenden. Dabei kann man entweder nur alle aktiven Spieler, die in mindestens einer Partie mehr als 0 Versorgungszentren haben oder genau gegenteilig alle nicht-aktiven Spieler, also alle registrierten User, die zurzeit in keiner hier aktiven Partien mit Versorgungszentren vertreten sind, ansprechen oder alle aktiven Spielleiter. In der Regel werden unten den gerade zuerst gesandten Optionen einige Hundert Mails versandt.

Gedacht sind diese um z.B. auf neue von Dir angebotene Partien hinzuweisen und Mitspieler zu akquirieren.

#### Rundmails an alle Aktiven, oder nicht Aktiven, hier in diesem Web-Frontend versenden

Diese Mailfunktion versendet partieübergreifende Mails, Sollen nur partiebezogene Mails versandt werden, bitte den Menüpunkt 'Mailversand (partiebezogen)' anwählen und dort den Button 'Rundmail'.

Andernfalls bekommen reichlich viele Leute Post von Dir und wissen damit nichts anzufangen :- )

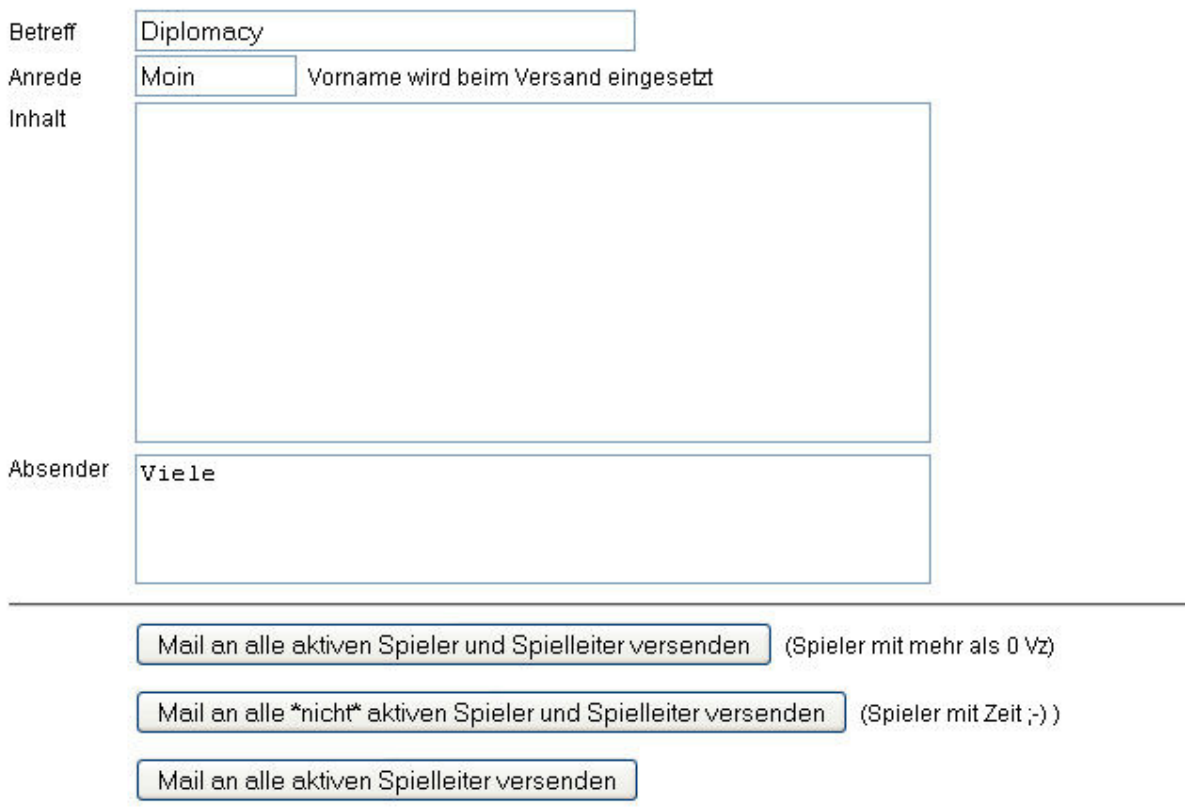

### **30. PDF erstellen**

#### Adminbereich

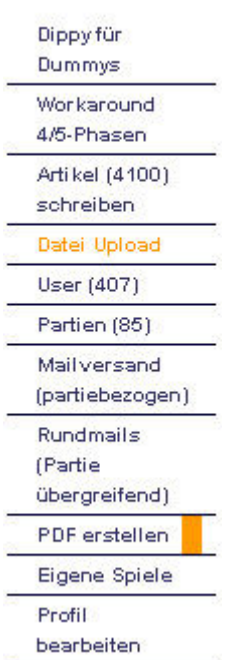

Dieses Web-Frontend erstellt mit jeder Auswertung (AUSWERTUNG DURCH-FÜHREN) zwei PDF-Dateien. Einmal eine mit sämtlichen kompletten Spielzügen, diese findet man unter PACK-TO-GO als letzten Menüpunkt der entsprechenden Partie (siehe oben) und eine zweite nur mit dem aktuellen Spielzug, diese wird der Auswertungsmail beigefügt.

Möchtest Du aus irgendeinem Grund die Erstellungsprozedur der PDF wiederholen, wähle den entsprechenden Menüpunkt im Adminbereich an. Die Dateien werden Dir dann auf der sich öffnenden Seite zum Download angeboten.

Die komplette PDF-Datei aller Züge wird zudem unter Pack-To-Go gespeichert.

### **31. Gunboat-Modus**

Um den Spieler eine anonyme Mail-Kommunikation zu ermöglichen, gibt es ein in dieses Frontend integriertes Gunboat-Tool. Die Spieler können dann nur noch anonyme Mails untereinander schreiben. Ein entsprechender Haken unter Partie administrieren ist hierfür erforderlich (sh. Punkt 1), zusätzlich muss **ANONYM** angewählt werden. Gunboat ist beliebig mit NoPress, White-, Grey- oder Blackpress kombinierbar.

In Gunboat-Partien haben die Spieler, und auch Du als SL, einen zusätzlichen Menüpunkt 'GB Mail' an zweiter Stelle im Partienmenü, direkt unter 'Presse'. Über diesen Menüpunkt können sie sich gegenseitig anonyme Mails schreiben. Der Spielleiter bekommt jede Mail zur Kontrolle in Kopie. Dir obliegt es dann den Mailverkehr zu kontrollieren ob die Anonymität gewahrt wird.

Wenn Gunboat, dann ist dies zu folgender Zeit erlaubt

n = Tag des Monats (1-31), bei 0 = nie, bei 99 = keine Einschränkung o  $=$  Startzeit (0-23) o = Anzahl Stunden (nur ganze Zahlen).

Weiterhin kann der Gunboat-Modus zeitlich eingeschränkt werden, um den Spieler z.B. ein kleines Zeitfenster einmal nach jedem Herbst für den Austausch von geheimen Botschaften zur Verfügung zu stellen. Soll Gunboat immer erlaubt sein, bei Tag des Monats bitte 99 eintragen. Andernfalls erhalten die Spieler einen Hinweis auf die nächstmögliche Gunboat-Zeitspanne.

### **32. NMR Nachfristen**

Unter Partie Administration gibt es ein Feld zur Eintragung der Stunden bzgl. der NMR-Nachfristen

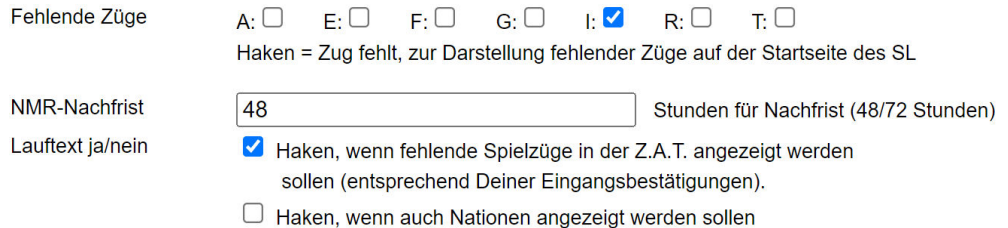

Falls ein Spieler den ZAT versäumt hat, könnt ihr ihm mit einem Klick auf seine Nation auf der Startseite eine Erinnerungsmail schicken und ihm dabei gleichzeitig die Nachfrist benennen:

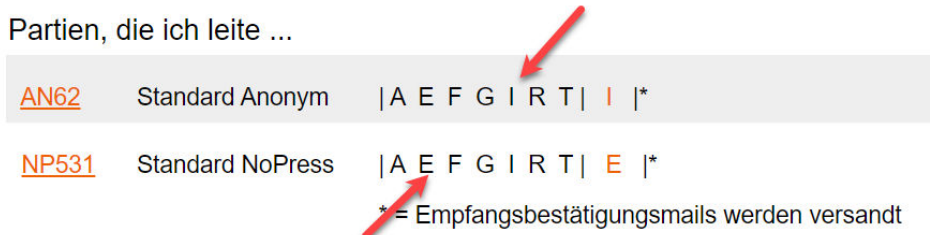

Der entsprechende Text der Nachricht sieht folgendermaßen aus:

Hallo (Name des Spielers), kann es sein, dass Deine Züge für den Spielzug F1903, ZAT am 27.09.2023, 14:00 Uhr, mir noch nicht vorliegen?

Deine Nachfrist beträgt 48 Stunden ab Ursprungs-ZAT, sie endet am 29.09.2023, 14:00 Uhr, danach

Du hast also im Moment weniger als 49 Stunden Zeit um einen Rauswurf zu entgehen und es wäre natürlich sehr nett, wenn Du diese Zeit nicht bis zum Rest ausnutzt und Deine Züge schnellstmöglich abgibst

### **33. Vielschreiber / letzte Aktivitäten**

Bei anonymen Partien seht ihr als Spielleiter hinter jedem Artikel der Z.A.T. wieviel Beiträge der jeweilige Mitspieler bereits geschrieben hat. Unter Nationen/Mitspieler ebenso.

Unter Nationen/Mitspieler erseht ihr auch, wann der Mitspieler zuletzt auf dieser Seite aktiv war. Daraus lässt sich evtl. erkennen, ob ein Spieler noch dabei ist bzw. wie aktiv er sich beteiligt.

Diese Informationen sind nur für den jeweiligen Spielleiter sichtbar.

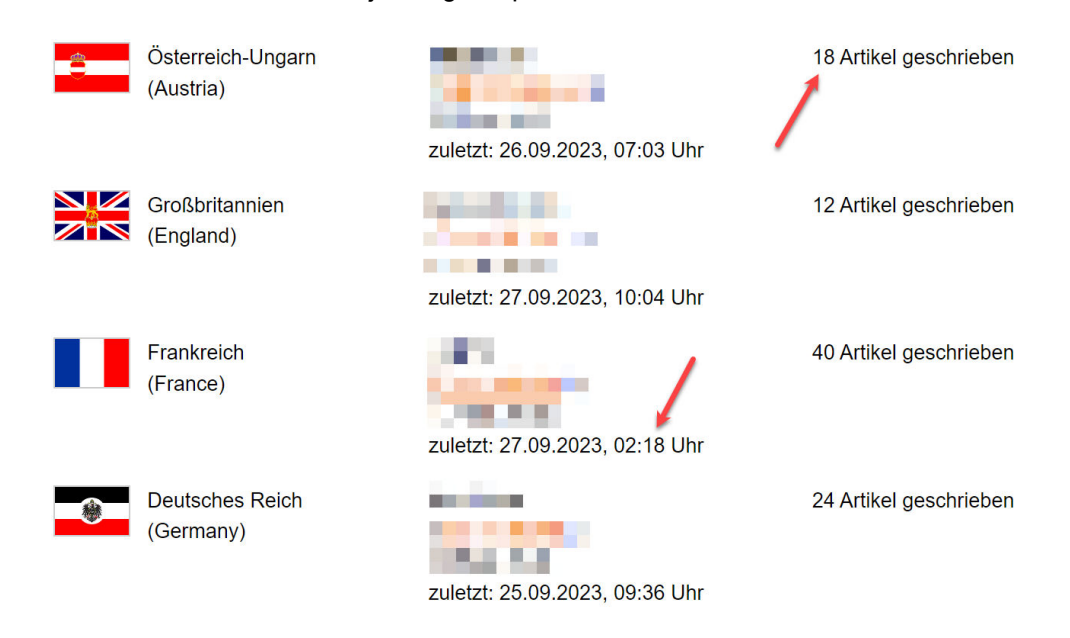

So, dass war nun , leider' ein Wust an Seiten und Informationen. Aber nur Mut, Du wirst feststellen, dass dieses Frontend fast alle Wünsche eines Spielleiters erfüllt und der Aufwand für Auswertungen damit erheblich reduziert und Dir einiges an Arbeit abgenommen wird.

Und das Beste, Du brauchst keine Notizen oder gelbe Zettel mehr, hier bekommst Du jederzeit und überall, so Du einen Internetzugang hast, einen kompletten Überblick über den Stand Deiner Partien.

Gutes Gelingen, eine NMR-freie Zeit und viel Spaß

Christian Lankenau

Januar 2009 / September 2023

### **34. Historie**

14.01.2010:

(6) Patentante und (9) Rückläufe mit Länderprios hinzugefügt

15.01.2010:

(16) Auswerten überarbeitet, (8) Rundmail- Partiebezogen, (17) Flottenbefehle, (28) Rundmail – Partieübergreifend und (28) PDF erstellen hinzugefügt.

17.01.2010: (16) Auswerten ergänzt

19.11.2010:

(1) Partie anmelden um die Felder WhitePress und BlackPress ergänzt und zusätzliche wichtige Erläuterungen zu den Press-Modi zugefügt.

(23) Zusätzliche Erläuterungen unter Ersatzspieler zugefügt.

(26) Zusätzliche Erläuterungen unter Hausregeln zugefügt.

23.11.2010: Zusätzliche Administratorfunktionen beschrieben.

26.11.2010: Gunboat-Option hinzugefügt

04.01.2011 (31) Gunboat ergänzt (24) Netiquette neu aufgenommen 825) Artikel editieren/archivieren ergänzt

16.12.2011 (13) Stefan Unger ist für Rückmeldungen zuständig

27.09.2023 (32) Nachfristen und (33) Vielschreiber/letzte Aktivitäten ergänzt.

# **35. Zusätzliche Administratorfunktionen**

Als Administrator dieses Frontends stehen Dir noch zusätzliche Funktionen zur Verfügung, Du kannst User löschen, ihre Rechte ändern und ebenso Partien löschen oder diese anderen Spielleitern zuordnen.

#### **a) User verwalten**

#### Spielleiter: User administrieren

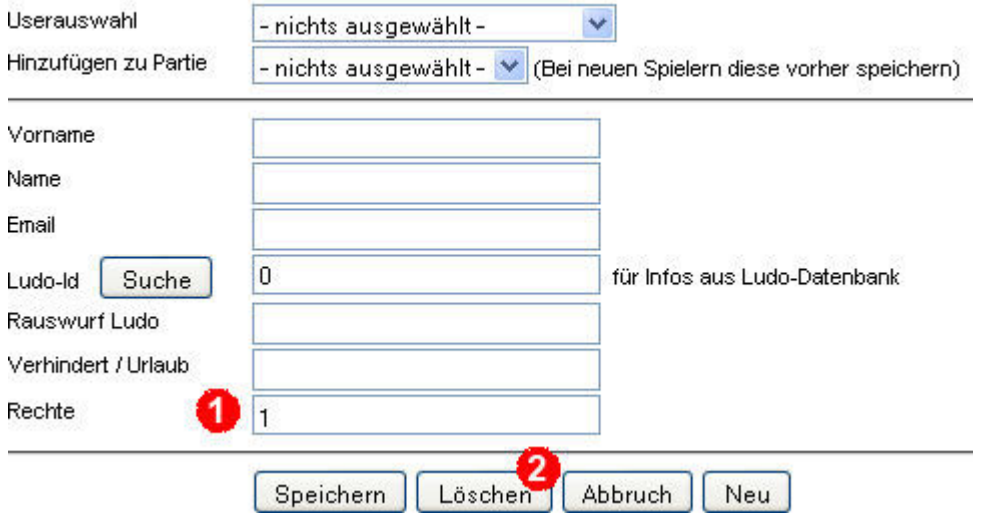

Du siehst auf dieser Seite immer zwei zusätzliche Schaltflächen:

(1) Rechte: Du kannst Spielern neue Rechte zuweisen (speichern nicht vergessen)

- 0 Ohne Rechte, ist gleichbedeutend mit Rauswurf. Er kann sich nicht mehr einloggen
- 1 Normaler Spieler, mit Logerlaubnis, Zugriff auf Zugabgabetool usw.
- 3 Spieler mit Spielleiterrechten. Er hat Zugang auf das Administrationsmenü und kann alles erledigen, was ein Spielleiter mit seinen Partien machen muss. Er kann weder Partien noch User löschen.
- 5 Administrator, wie 3, jedoch noch zusätzlich diese hier beschriebenen Funktionen.

Normale Spieler müssen Rechte > 0 haben.

(2) Löschen: Du kannst hier Spieler aus diesem System dauerhaft entfernen.

#### **b) Partien verwalten**

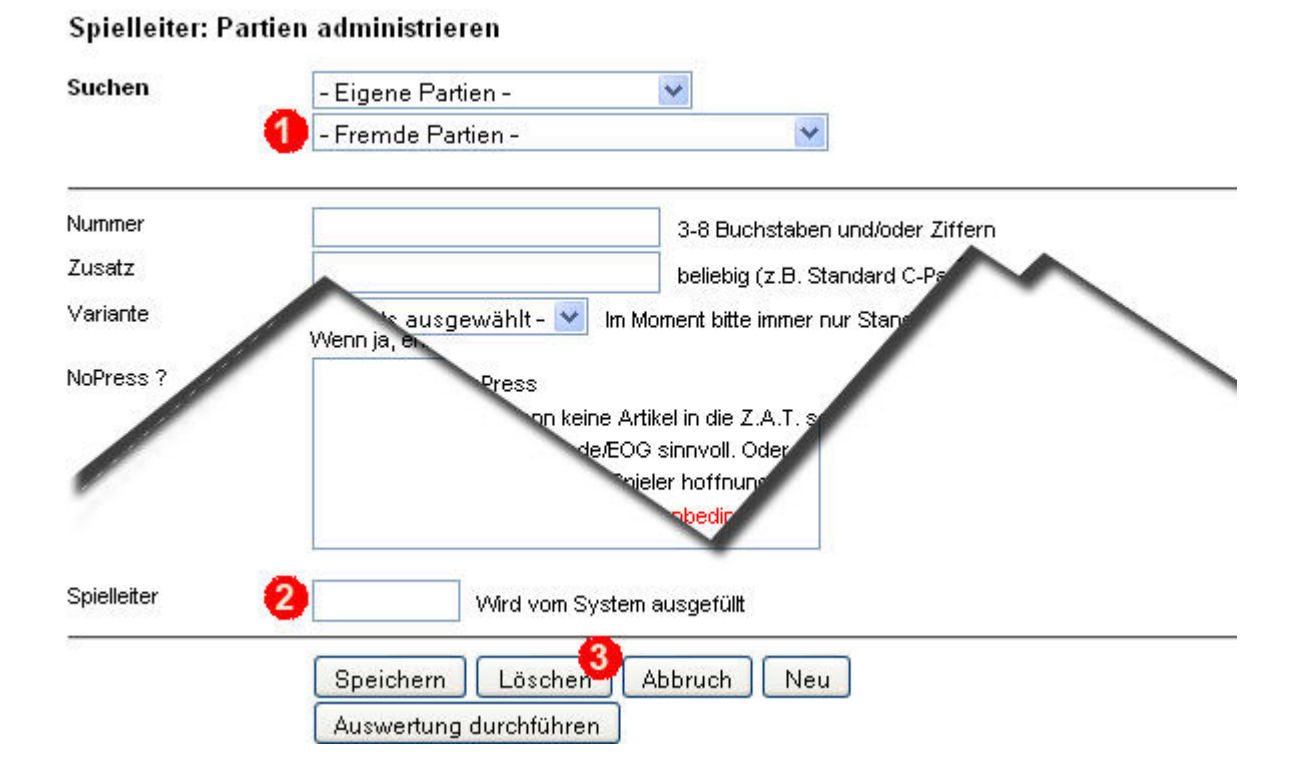

Du siehst auf dieser Seite immer drei zusätzliche Schaltflächen:

(1) Fremde Partien: Hier kannst Du fremde, also nicht Deine eigenen Partien, zur Bearbeitung anwählen.

(2) Spielleiter: Hier kannst Du den Spielleiter einer Partie wechseln. Angezeigt wird immer die hier in diesem Frontend vergebene Usernummer. Diese erfährst Du im Menüpunkt USER administrieren. Mit einem einfachen Wechsel der Nummer ist schon alles erledigt.

(3) Löschen: Hier kann die angewählte Partie löschen. Dies ist aber nur bei Testpartien sinnvoll – oder wenn eine Partie auf eine andere Webseite umzieht. Alle anderen, auch abgeschlossene Partien, werden **nie** gelöscht und bleiben der Nachwelt erhalten.

Willst Du, aus welchen Gründen auch immer, in fremden Partien Mitspieler ändern oder neue Realworld.dpy für diese Partie hochladen, musst Du diese Partie zuerst selbst übernehmen, d.h., unter (2) Deine Usernummer eintragen. Danach dann bitte den ursprünglichen Spielleiter wieder einsetzen.